# BBG-1002-2UDX

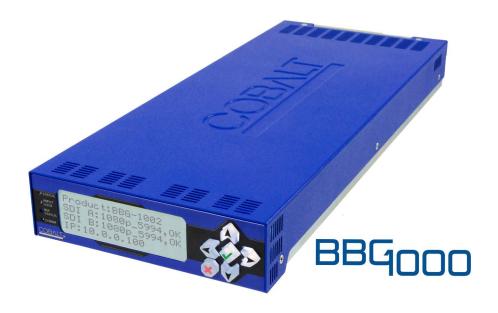

3G/HD/SD-SDI Standalone Dual-Channel Up-Down-Cross Converter / Frame Sync / Audio Embed/De-Embed

## **Product Manual**

### Cobalt Digital Inc.

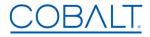

2506 Galen Drive Champaign, IL 61821 Voice 217.344.1243 • Fax 217.344.1245 www.cobaltdigital.com

#### Copyright

#### ©Copyright 2021, Cobalt Digital Inc. All Rights Reserved.

Duplication or distribution of this manual and any information contained within is strictly prohibited without the express written permission of Cobalt Digital Inc. This manual and any information contained within, may not be reproduced, distributed, or transmitted in any form, or by any means, for any purpose, without the express written permission of Cobalt Digital Inc. Reproduction or reverse engineering of software used in this device is prohibited.

#### Disclaimer

The information in this document has been carefully examined and is believed to be entirely reliable. However, no responsibility is assumed for inaccuracies. Furthermore, Cobalt Digital Inc. reserves the right to make changes to any products herein to improve readability, function, or design. Cobalt Digital Inc. does not assume any liability arising out of the application or use of any product or circuit described herein.

#### **Trademark Information**

**Cobalt**<sup>®</sup> is a registered trademark of Cobalt Digital Inc.

openGear® is a registered trademark of Ross Video Limited. DashBoard™ is a trademark of Ross Video Limited.

**Dolby**<sup>®</sup> is a registered trademark of Dolby Laboratories, Inc. Other product names or trademarks appearing in this manual are the property of their respective owners.

Congratulations on choosing the Cobalt<sup>®</sup> BBG-1002-2UDX 3G/HD/SD-SDI Standalone Dual-Channel Up-Down-Cross Converter / Frame Sync / Audio Embed/De-Embed. The BBG-1002-2UDX is part of a full line of modular processing and conversion gear for broadcast TV environments. The Cobalt Digital Inc. line includes video decoders and encoders, audio embedders and de-embedders, distribution amplifiers, format converters, remote control systems and much more. Should you have questions pertaining to the installation or operation of your BBG-1002-2UDX, please contact us at the contact information on the front cover.

| Firmware Version v2.101 or greater (or greater):                                                                   |
|----------------------------------------------------------------------------------------------------|
| Applicable for Firmware Version v2.101 or greater (or greater):                                                    |
| Firmware Version v2.101 or greater (or greater):                                                                   |
| Description of                                                                                                    |
| - Minor additions of added UI controls, functions per latest formwatchanges:  - Minor consistency edits to manual. |

## Table of Contents

| Chapter 1 | Introduction                                                | 1-1   |
|-----------|-------------------------------------------------------------|-------|
|           | Overview                                                    | . 1-1 |
|           | Cobalt Reference Guides                                     | . 1-1 |
|           | Manual Conventions                                          | . 1-2 |
|           | Warnings, Cautions, and Notes                               | . 1-3 |
|           | Labeling Symbol Definitions                                 | . 1-3 |
|           | Safety and Regulatory Summary                               | . 1-4 |
|           | Warnings                                                    | . 1-4 |
|           | Cautions                                                    | . 1-4 |
|           | EMC Compliance Per Market                                   | . 1-4 |
|           | BBG-1002-2UDX Functional Description                        | . 1-5 |
|           | BBG-1002-2UDX Input/Output Formats                          | . 1-5 |
|           | Video Processor Description                                 | . 1-7 |
|           | Audio Processor Description                                 | 1-10  |
|           | Control and Data Input/Output Interfaces                    | 1-13  |
|           | Alarm Function                                              | 1-14  |
|           | User Control Interface                                      | 1-14  |
|           | Technical Specifications                                    | 1-14  |
|           | Warranty and Service Information                            | 1-19  |
|           | Cobalt Digital Inc. Limited Warranty                        | 1-19  |
|           | Contact Cobalt Digital Inc.                                 | 1-20  |
| Chapter 2 | Installation                                                | 2-1   |
| 1         | Overview                                                    | . 2-1 |
|           | Installing the BBG-1002-2UDX.                               |       |
|           | Installing Using BBG-1000-TRAY Optional Mounting Tray       |       |
|           | BBG-1002-2UDX Unit Dimensions                               |       |
|           | Rear Panel Connections                                      |       |
|           | GPIO, Serial (COMM), and Analog Audio Connections           |       |
| Chapter 3 | Operating Instructions                                      | 3-1   |
| <b>P</b>  | Overview                                                    |       |
|           | BBG-1002-2UDX Front Panel Display and Menu-Accessed Control |       |
|           | Connecting BBG-1002-2UDX To Your Network                    |       |
|           | Finding a BBG-1002-2UDX Device in DashBoard                 |       |
|           | Control and Display Descriptions                            |       |
|           | Function Menu/Parameter Overview                            |       |
|           | Web User Interface                                          |       |
|           | Display Theme                                               |       |
|           | Checking BBG-1002-2UDX Device Information                   |       |
|           | Ancillary Data Line Number Locations and Ranges             |       |
|           | Anomaly Data Line Number Locations and Ranges               | . 5-9 |

| BBG-1002-2UDX Function Menu List and Descriptions | 3-10 |
|---------------------------------------------------|------|
| Input Video Controls                              | 3-11 |
| Output Video Mode Controls                        | 3-12 |
| Scaler                                            | 3-14 |
| Framesync                                         | 3-18 |
| Input Audio Status                                | 3-21 |
| Input Audio Routing/Controls                      | 3-22 |
| Video Quality Events                              | 3-27 |
| Audio Detect Events Setup Controls                | 3-28 |
| Closed Captioning                                 | 3-29 |
| Video Proc/Color Correction                       | 3-30 |
| Output Audio Routing/Controls                     | 3-33 |
| Timecode                                          | 3-38 |
| Reticules                                         | 3-43 |
| Wings Insertion                                   | 3-46 |
| AFDProcessor Controls                             | 3-47 |
| Moving Box Insertion                              | 3-53 |
| Ancillary Data Proc Controls                      | 3-55 |
| COMM Ports Setup Controls                         | 3-58 |
| Presets                                           | 3-60 |
| GPO Setup Controls                                | 3-62 |
| Event Setup Controls                              | 3-63 |
| Admin                                             | 3-67 |
| User Log                                          | 3-69 |
| Alarms Setup Controls                             | 3-69 |
| Front Panel User Menus                            | 3-74 |
| Uploading Firmware Using Web Interface and GUI    | 3-74 |
| Troubleshooting                                   | 3-75 |
| Error and Failure Indicator Overview              | 3-75 |
| Basic Troubleshooting Checks                      | 3-77 |
| BBG-1002-2UDX Processing Error Troubleshooting    |      |
| Troubleshooting Network/Remote Control Errors     | 3-79 |
| In Case of Problems                               | 3-79 |

## Introduction

#### **Overview**

This manual provides installation and operating instructions for the BBG-1002-2UDX Standalone 3G/HD/SD-SDI 3G/HD/SD-SDI Dual-Channel Up-Down-Cross Converter / Frame Sync / Audio Embed/ De-Embed unit (also referred to herein as the BBG-1002-2UDX).

This manual consists of the following chapters:

- Chapter 1, "Introduction" Provides information about this manual and what is covered. Also provides general information regarding the BBG-1002-2UDX.
- Chapter 2, "Installation" Provides instructions for installing the BBG-1002-2UDX in a frame, and optionally installing a BBG-1002-2UDX Rear I/O Module.
- Chapter 3, "Operating Instructions" Provides overviews of operating controls and instructions for using the BBG-1002-2UDX.

This chapter contains the following information:

- Manual Conventions (p. 1-2)
- Safety and Regulatory Summary (p. 1-4)
- BBG-1002-2UDX Functional Description (p. 1-5)
- Technical Specifications (p. 1-14)
- Warranty and Service Information (p. 1-19)
- Contact Cobalt Digital Inc. (p. 1-20)

#### **Cobalt Reference Guides**

From the Cobalt® web home page, go to **Support>Reference Documents** for easy to use guides covering network remote control, card firmware updates, example card processing UI setups and other topics.

1 Manual Conventions

#### **Manual Conventions**

In this manual, display messages and connectors are shown using the exact name shown on the BBG-1002-2UDX itself. Examples are provided below.

• Device display messages are shown like this:

BOOT

Connector names are shown like this: SDI IN A

In this manual, the terms below are applicable as follows:

- **BBG-1002-2UDX** refers to the BBG-1002-2UDX Standalone 3G/ HD/SD-SDI Dual-Channel Up-Down-Cross Converter / Frame Sync / Audio Embed/De-Embed unit.
- Frame refers to the HPF-9000, oGx, OG3-FR, 8321, or similar 20-slot frame that houses Cobalt® or other cards.
- **Device** and/or **Card** refers to a Cobalt<sup>®</sup> or other card.
- System and/or Video System refers to the mix of interconnected production and terminal equipment in which the BBG-1002-2UDX and other cards operate.
- Functions and/or features that are available only as an option are denoted in this manual like this:

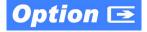

Most options are covered in this manual. However, if your unit has DashBoard tabs that are not described in this manual it indicates that the optional function/feature is covered in a separate Manual Supplement.

You can download a manual supplement pdf for the option by going to the card's web page and clicking on **Product Downloads**, where you can select from any available option Manual Supplements for the card.

**Introduction** Manual Conventions

#### Warnings, Cautions, and Notes

Certain items in this manual are highlighted by special messages. The definitions are provided below.

#### Warnings

Warning messages indicate a possible hazard which, if not avoided, could result in personal injury or death.

#### **Cautions**

Caution messages indicate a problem or incorrect practice which, if not avoided, could result in improper operation or damage to the product.

#### **Notes**

Notes provide supplemental information to the accompanying text. Notes typically precede the text to which they apply.

#### **Labeling Symbol Definitions**

| $\triangle$ | Important note regarding product usage. Failure to observe may result in unexpected or incorrect operation.                                                                                                    |
|-------------|----------------------------------------------------------------------------------------------------|
| À           | Electronic device or assembly is susceptible to damage from an ESD event. Handle only using appropriate ESD prevention practices.  If ESD wrist strap is not available, handle card only by edges and avoid contact with any connectors or components. |
|             | Symbol (WEEE 2002/96/EC) For product disposal, ensure the following:  • Do not dispose of this product as unsorted municipal waste.  • Collect this product separately.  • Use collection and return systems available to you.                         |

#### **Safety and Regulatory Summary**

#### Warnings

! WARNING!

To reduce risk of electric shock do not remove line voltage service barrier cover on frame equipment containing an AC power supply. NO USER SERVICEABLE PARTS INSIDE. REFER SERVICING TO QUALIFIED SERVICE PERSONNEL.

#### **Cautions**

**CAUTION** 

This device is intended for environmentally controlled use only in appropriate video terminal equipment operating environments.

**CAUTION** 

This product is intended to be a component product of an openGear® frame. Refer to the openGear® frame Owner's Manual for important safety instructions regarding the proper installation and safe operation of the frame as well as its component products.

CAUTION

The BBG-1002-2UDX FPGA is designed for a normal-range operating temperature around 85° C core temperature. Operation in severe conditions exceeding this limit for non-sustained usage are within device operating safe parameters, and can be allowed by setting this control to Disable. However, the disable (override) setting should be avoided under normal conditions to ensure maximum device protection.

#### **EMC Compliance Per Market**

| Market                                                                                       | Regulatory Standard or Code                                    |  |  |
|----------------------------------------------------------------------------------------------|----------------------------------------------------------------|--|--|
| United States of America FCC "Code of Federal Regulations" Title 47 Part15, Subpart B, Class |                                                                |  |  |
| Canada                                                                                       | ICES-003                                                       |  |  |
| International                                                                                | CISPR 24:2010                                                  |  |  |
|                                                                                              | IEC 61000-4-2:2008                                             |  |  |
|                                                                                              | IEC 61000-4-3:2006 with A1:2007 and A2:2010 IEC 61000-4-4:2004 |  |  |
|                                                                                              | IEC 61000-4-6:2008                                             |  |  |
|                                                                                              | IEC 61000-6-3:2006 with A1:2010                                |  |  |
|                                                                                              | CISPR 22:2008                                                  |  |  |

#### **BBG-1002-2UDX Functional Description**

Figure 1-1 shows a functional block diagram of the BBG-1002-2UDX. The BBG-1002-2UDX dual-channel unit provides two independent signal paths (Path 1 and Path 2) of UDX conversion, frame sync, and audio embedding and de-embedding on a single unit. The two paths share an input and output SDI crosspoint to receive and send two discrete SDI inputs and outputs. The BBG-1002-2UDX also includes AES/analog audio support and CVBS video I/O. In addition to a basic signal presence input failover function, a Quality Check option allows failover to alternate inputs based on user-configurable subjective criteria such as black or frozen frame. A moving-box insertion can be enabled to serve as a dynamic raster confidence check even in cases where the input video image is static or lost.

The BBG-1002-2UDX also provides timecode/closed-captioning conversion from packet-based timecode formats and CEA608/708 HD formats to HD ATC, SD ATC, and SD VITC waveform-based timecode.

#### **BBG-1002-2UDX Input/Output Formats**

The BBG-1002-2UDX provides the following inputs and outputs (which can be independently used for Path 1 and/or Path 2:

#### Inputs:

- 3G/HD/SD SDI IN A thru SDI IN D four 3G/HD/SD-SDI inputs.
   SDI IN A or SDI IN B can be set to failover to A or B in absence of opposite channel of this pair.
- CVBS IN CVBS coaxial analog video input.
- **AES IN –** BNC (AES-3id,  $75\Omega$ ) ports as AES input (number of ports dependent on rear I/O module used).
- AN-AUD IN Four balanced analog audio embed inputs.

#### Outputs:

- **3G/HD/SD-SDI OUT (1-4)** four 3G/HD/SD-SDI buffered video outputs. Each output can be independently set as processed output video or selected input video reclocked.
- **AES OUT –** BNC (AES-3id,  $75\Omega$ ) ports as AES outputs (number of ports dependent on rear I/O module used).
- AN-AUD OUT Four balanced analog audio de-embed outputs.
- **CVBS OUT –** CVBS coaxial analog video usable with SD video streams.

**Note:** Input select also allows internal connection from one processing path output to the opposite processing path input. This allows "serial" processing connections without requiring external jumpering on the unit rear panel.

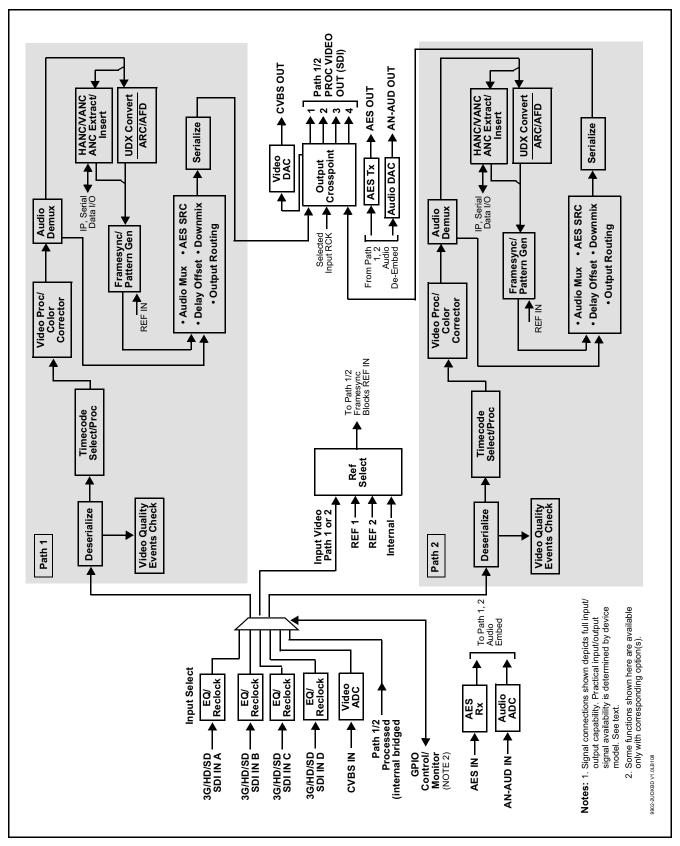

Figure 1-1 BBG-1002-2UDX Functional Block Diagram

#### Video Processor Description

Note: Unless otherwise noted, the following functions are independently available for Path 1 and Path 2 processing paths.

The BBG-1002-2UDX video subsystem provides the functions described below.

#### Input Video Select/Quality Check Functions

Used in common as a routing source for both Path 1/Path 2 is a GUI-based control that allows selecting from up to four 3G/HD/SD-SDI inputs, and a SD CVBS analog video input. This function also allows processed outputs from one path to be routed to the alternate path input. For analog inputs, waveform-based ancillary data is preserved for extraction and usage later in the processing chain.

The input can be selected using DashBoard manual control, set to failover to an alternate input upon loss of the target input, and can be externally selected via a GPIO interface. An input Allowed Rasters and Allowed Frame Rates filter allows inputs to be filtered (screened) for only user-allowed raster sizes and frame rates, with unallowed raster/rates being rejected as an input (input unlock). Reclocked copies of any SDI input can be outputted by the unit when selected as a choice on the output crosspoint.

Option (Option +QC). Quality Check allows criteria such as black/ frozen frame events to propagate an event alert. This alert can be used by the Presets function to invoke input video routing changes, GPO, and other actions.

#### Timecode Processor

(See Figure 1-2.) This function provides for extraction of timecode data from input video source, and in turn allow individual timecode strings to be embedded into the output video. The function can monitor any of the video inputs for supported timecode formats such as ATC LTC or ATC VITC for down-conversions to HD, and ATC VITC or VITC waveform (with selectable odd/even field line number control) for SD SDI or CVBS inputs. Waveform VITC timecode can also be extracted from a reference input and used as the output timecode value. If the preferred format is detected, the preferred format is used by the unit; if the preferred format is not detected, the unit uses other formats (where available) as desired. An internally-generated free-run timecode can be also be embedded on output video if desired.

The function also provides conversion between various timecode formats and provides independent insertion and line number controls for each SDI timecode output format.

Option When licensed with option +LTC, this function also can receive, send and translate between audio/RS-485 LTC timecode formats and the VBI formats described above.

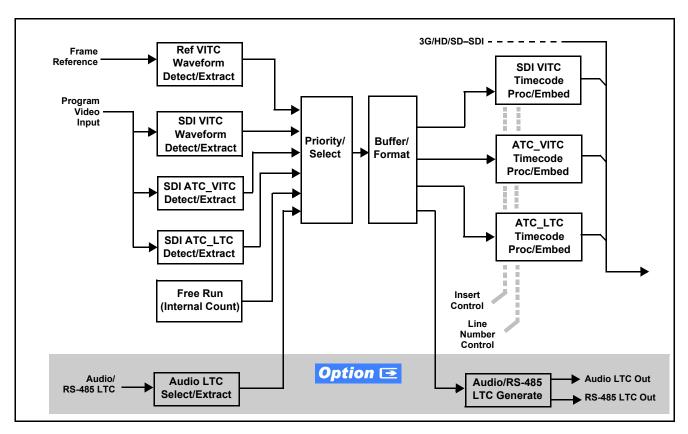

Figure 1-2 Timecode Processor

#### **Frame Sync Function**

This function provides for frame sync control using an external reference signal, selected input video, or internal timing as a frame sync reference.

This function also allows horizontal and/or vertical offset to be added between the output video and the frame sync reference.

Frame sync can select from external reference source, or free-run input video sync. Selectable failover allows alternate reference selection should the initial reference source become unavailable or invalid. In the event of input video loss of signal, the output can be set to disable video, go to black, go to an internal test signal generator pattern, or freeze to the last intact frame (last frame having valid SAV and EAV codes).

An internal test signal generator provides a selection of various standard patterns such as color bars, sweep patterns, and other technical patterns. The test patterns can be applied to the output video upon loss of input or manually inserted at any time.

#### **Scaler Function**

The scaler function provides path 1/2 independent up/down/cross-conversion to 3G/HD/SD from multiple SD and 3G/HD video formats and multiple frame rates, and cross-conversion between interlaced and progressive formats, with auto-format detect/down-conversion of SMPTE 424M/292M/259M formats.

The scaler function also provides aspect ratio conversion that provides a choice from several standard aspect ratios. User-defined settings allow custom user-defined H and V aspect ratio control. Reticule insertion provides safe action area marking as well as other reticule functions and patterns.

The scaler provides special modes that allow de-interlacing to be bypassed in certain cases to reduce processing latency. Also provided are selections to optimize 3:2 pulldown conversion where timecode or other timing references can be relied upon to indicate frame transitions.

#### 

Option **+COLOR** converts the YCbCr SDI input video to the 4:4:4 RGB color space (where the color correction is applied), and then back to YCbCr SDI on the output. Controls are available to adjust each RGB level independently for both white levels (gain) and black levels (offset). Gamma can also be independently adjusted for each RGB channels. Various controls can be ganged to provide adjustment for all three color channels simultaneously. Color correction can be independently applied to either path.

#### 

Option +QC provides a Video Quality Events user interface and an Event Triggers user interface for setting an area of concern across the program raster which can be monitored for frozen or black video events. Threshold controls allow setting the sensitivity of the function, while engage and disengage threshold timing controls allow setting how fast the event detection engages and releases when triggered. The Event Triggers user interface allows instructing the unit as to the action to take upon an event (such as go to a changed signal routing, activate a GPO, send an automated email, or go to a user-defined preset).

An **Event Triggers** user interface can detect Closed Caption Presence and Closed Caption Absence events. The **Event Triggers** user interface in turn allows instructing the unit as to the action to take upon an event (such as go to a changed signal routing, activate a GPO, send an automated email, or go to a user-defined preset).

#### Ancillary Data Processor Option Option

This function provides full VANC/HANC ancillary data de-embedding and embedding for 3G/HD/SD-SDI streams. Direct access to DID and SDID locations allows extraction or insertion of user data such as camera PTZ, SCTE 104, closed-captioning read/insert, GPI/GPO via ANC, or other specialized user payloads. Data can be extracted and inserted within the unit (Bridge mode), or inserted and/or extracted to and from the unit via serial or IP interfaces connecting to external devices/systems. A rear I/O module with a dedicated IP port can be used with the ancillary data processor function for data insertion or extraction via IP.

#### **Video Output Crosspoint**

Used in common as a routing source for both Path 1/Path 2 is a four-output video matrix crosspoint that allows independently applying the unit processed video output, reclocked input, or wings/key-fill previews to any of the four discrete coaxial outputs (SDI OUT 1 thru SDI OUT 4). For an SD output, a CVBS coaxial output is available as a processed video output.

#### **Audio Processor Description**

Noto:

**Path 1** and **Path 2** have individual independent digital audio embed and de-embed banks for each of the processing path's 16-channels of embedded audio. The unit's 16 channels of AES embed/de-embed can be allocated individually to any or either path's embed or de-embed nodes. Similarly, four-channel analog audio can be individually allocated across any or either path's embed or de-embed nodes.

The audio processor operates as an internal audio router. This function chooses from the following inputs:

- 16 channels of embedded audio from the SDI video input (default 1-to-1 routing to SDI output)
- Up to 16 channels (8 pairs) of discrete AES input<sup>1</sup>
- Up to 4 channels of balanced analog audio input

(See Figure 1-3.) The audio processing subsection is built around the card's two internal 16-channel audio buses (Path 1 and Path 2). Each 16-channel bus receives inputs from an input routing crosspoint that routes de-embedded, and discrete AES and analog audio inputs, over the 16-channel card bus. Correspondingly, at the output end of each 16-channel bus is an output routing crosspoint that in turn distributes the 16-channel bus signals to embedded, and discrete AES and analog audio outputs.

<sup>1.</sup> Discrete audio I/O channel count is dependent on model.

An Input Audio Status display shows the presence and peak level of each input audio channel received. In addition to SDI embedded audio channel sources, analog and coaxial AES inputs are available as input audio choices. For AES audio inputs, payload is identified (PCM or data such as Dolby® Digital or E). Each AES input pair has independent sample rate converters to align each input pair with video timing to accommodate cases where AES audio is not synchronous with input video (SRC automatically bypassed for non-PCM payloads). As such, the audio subsection provides a full crosspoint between all supported audio inputs and output types.

The audio output crosspoint for each path's embedded output allows embedded channel selection from the respective path's own channels, or channels from the alternate processing path.

Option Clean and Quiet Switching option +CQS allows SDI input selection to be changed from one source to another while ducking audio during controlled input video switching transitions to provide silence between input switches. The cross-fade is queued for the next available RP168 switch line following the switch command.

- Note: Clean audio switching is assured only for intentional, controlled switches via user control. Clean audio switching cannot be assured for failover switches.
  - Clean switching requires that both SDI signals (switch from and switch to) be stable and present, and of the same SDI format and rate.
  - Clean audio switching function is designed for PCM audio. This function does not assure clean decoded audio when switching from/to Dolby or other non-PCM audio.

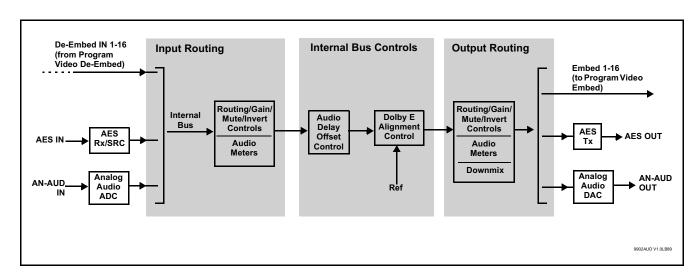

Figure 1-3 Basic Audio Processing Block Diagram

#### **Audio Down Mix Function**

(See Figure 1-4.) The Audio Down Mixer function provides for the selection of any five embedded channels serving as Left (L), Right (R), Center (C), Left Surround (Ls), and Right Surround (Rs) individual signals to be multiplexed into stereo pair Down Mix Left (DM-L) and Down Mix Right (DM-R). The resulting stereo pair DM-L and DM-R can in turn be routed to any embedded audio pair as desired (or de-embedded to an AES or analog audio output).

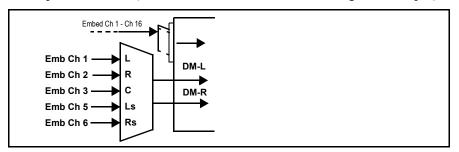

Figure 1-4 Audio Down Mix Functional Block Diagram with Example Sources

#### Flex Buses

For both input and output nodes before and after the internal buses, flex buses provide flexible-structure mixer in which any of 16 summing nodes (Flex Mix Bus A thru Flex Mix Bus P) can receive any audio input, thereby allowing several customizable mixing schemes. Similarly, any of the 16 internal bus signals can be applied to an output flex bus mixer. The output flex bus allows cross-sourcing from both Path 1 and Path 2 embedded internal Audio Bus sources to the Path 1 and Path 2 discrete output audio crosspoints.

#### Text-To-Speech Option **⊡**

Cobalt Digital **+TTS** is a complete 21CVAA digital text-to-speech generation / audio insertion solution for embedded and discrete audio systems.

+TTS interfaces with industry standard Windows Share folder systems to receive non-proprietary text, XML, or similar plain text files, and converts and inserts realistic human-voice audio into user-configured audio channels (typically an SAP channel pair intended for this playout). +TTS allows for prioritization based on the organization's discretion (for example, severe weather alerts out-prioritizing school closings). Alert tones are inserted over the main program channels to alert the visually impaired that emergency content is to occur on the SAP channel. Alerts can be played a configurable number of times, and alerts with higher priority can interrupt current lists for breaking news. Once the interrupt message is broadcast, +TTS automatically reverts to normal audio programming. Refer to +TTS Manual Supplement OPT-TTS-MS for detailed information and installation/setup instructions.

#### Audio Events Detect Function Option Option

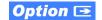

Option +QC provides a Audio Detect Events user interface and an Event Triggers user interface for checking user-selected channels to detect audio silence conditions. The **Event Triggers** user interface in turn allows instructing the unit as to the action to take upon an event (such as go to a changed signal routing, activate a GPO, send an automated email, or go to a user-defined preset).

#### **Control and Data Input/Output Interfaces**

#### **GPI Interface**

Two independent ground-closure sensing GPI inputs (GPI 1 and GPI 2; each sharing common ground connection as chassis potential) are available. Associated with each GPI user control is a selection of one of 32 user-defined unit presets in which GPI activation invokes a unit control preset. Because the GPI closure invokes a user-defined preset, the resulting setup is highly flexible and totally user-defined. Invoking a user preset to effect a change involves setup communication limited only to the items being changed; the unit remains on-line during the setup, and the called preset is rapidly applied.

GPI triggering can be user selected to consider the activity on discrete GPI ports, or combinations of logic states considering both GPI inputs, as well as be set for level or edge triggering. This flexibility allows multistage, progressive actions to be invoked if desired. Indication is provided showing whenever a GPI input has been invoked.

#### **GPO Interface**

Two independent phototransistor non-referenced (floating) contact pairs (GPO 1/1 and GPO 2/2) are available. A GPO can be invoked by setting a GPO to be enabled when a preset is in turn applied (i.e., when a preset is invoked (either manually or via event-based loading), the GPO is correspondingly also activated.

#### Serial (COMM) Ports

The BBG-1002-2UDX is equipped with two, 3-wire serial ports (COM 1 -Serial Port 1, COM 2 - Serial Port 2). The ports provide for SMPTE 2020 de-embedding to an output port, and provide RS-485 LTC I/O (when licensed with option **+LTC**). Either port can be configured as RS-232 Tx/Rx or RS-422 non-duplexed Tx or Rx.

#### +SCTE104 Insertion Option Option

#### Note: Option +SCTE104 is available only for Path1.

Option +SCTE104 provides generation and insertion of SCTE 104 messages into baseband SDI. Message send can be triggered from automation GPI or other event action modes. The option can also execute actions based on SCTE 104 messages received, as well as send triggered SCTE 104 packets to other downstream systems.

The user interface is based on common SCTE 104 operations: Splice Start Normal, Splice Start Intermediate, Splice End Normal, Splice End Intermediate, and Splice Cancel (splice\_request\_data variants), offering full control of splice start, end, and cancel as well as pre-roll and break duration offsets. (A Manual Supplement is planned for this option. Please check product web page.)

#### **Alarm Function**

The unit can be set to monitor input video/audio for input errors such as input LOS, frozen or black frame, loss of reference, closed captioning ancillary data loss, and/or per-channel audio absences. These alarms can be propagated as a general error or warning message, and can be downloaded as basic .txt logs or via a Syslog function.

User setup tables configure the alarm severity escalation as well as trigger holdoff/release and other thresholds as applicable.

#### **User Control Interface**

BBG-1002-2UDX uses an HTML5 internal web server for control/monitoring communication, which allows control via a web interface with no special or unique application on the client device. Connection to the device to the network media connection is via a standard 10/100/1000 RJ-45 Ethernet connection. The device can also be controlled using DashBoard<sup>TM</sup> remote control, where it appears as a frame connection.

#### **Technical Specifications**

Table 1-1 lists the technical specifications for the BBG-1002-2UDX Standalone 3G/HD/SD-SDI Dual-Channel Up-Down-Cross Converter / Frame Sync / Audio Embed/De-Embed unit.

Introduction Technical Specifications

Table 1-1 Technical Specifications

| Item                      | Characteristic                                                                                                    |
|---------------------------|----------------------------------------------------------------------------------------------------|
| Part number, nomenclature | BBG-1002-2UDX 3G/HD/SD-SDI Standalone Dual-Channel<br>Up-Down-Cross Converter / Frame Sync / Audio Embed/<br>De-Embed, available in the following rear-panel I/O<br>configurations:                                                                                                    |
|                           | <ul> <li>BBG-1002-2UDX-B (4) 3G/HD/SD-SDI Input BNCs, (4) 3G/HD/SD-SDI Output BNCs, (1) 3G/HD/SDI Output BNC (with relay bypass failover), (1) GPIO/COMM RJ-45 connector, Gigabit Ethernet, Looping Reference and Redundant DC Power Inputs (includes one BBG-1000-PS Power Supply)</li> </ul>                                                                                                    |
|                           | - BBG-1002-2UDX-C-DIN (4) 3G/HD/SD-SDI Inputs, (2) Balanced Analog Audio Inputs, (6) AES Inputs, (4) 3G/HD/SDI Outputs w/(1) relay protect, (4) AES Outputs, GPIO/COMM (RJ-45 connector). (All coaxial connectors DIN 1.0/2.3), Gigabit Ethernet, Looping Reference and Redundant DC Power Inputs (includes one BBG-1000-PS Power Supply)                                                                                                    |
|                           | - BBG-1002-2UDX-C-HDBNC (4) 3G/HD/SD-SDI Inputs, (2) Balanced Analog Audio Inputs, (6) AES Inputs, (4) 3G/HD/SDI Outputs w/(1) relay protect, (4) AES Outputs, GPIO/COMM (RJ-45 connector). (All coaxial connectors HD-BNC), Gigabit Ethernet, Looping Reference and Redundant DC Power Inputs (includes one BBG-1000-PS Power Supply)                                                                                                    |
|                           | - BBG-1002-2UDX-D-DIN (4) 3G/HD/SD-SDI Inputs, (4) Balanced Analog Audio Inputs, (4) AES Inputs, (4) 3G/HD/SDI Outputs, (4) AES Outputs, (4) Balanced Analog Audio Outputs, (1) CVBS Input, (1) CVBS Output. (All coaxial connectors DIN 1.0/2.3), Gigabit Ethernet, Looping Reference and Redundant DC Power Inputs (includes one BBG-1000-PS Power Supply)                                                                                                    |
|                           | - BBG-1002-2UDX-D-HDBNC (4) 3G/HD/SD-SDI Inputs, (4) Balanced Analog Audio Inputs, (4) AES Inputs, (4) 3G/HD/SDI Outputs, (4) AES Outputs, (4) Balanced Analog Audio Outputs, (1) CVBS Input, (1) CVBS Output. (All coaxial connectors HD-BNC), Gigabit Ethernet, Looping Reference and Redundant DC Power Inputs (includes one BBG-1000-PS Power Supply)                                                                                                    |
|                           | - BBG-1002-2UDX-E-DIN (4) 3G/HD/SD-SDI Inputs, (4) Balanced Analog Audio Inputs, (4) AES Inputs, (4) 3G/HD/SDI Outputs, (4) AES Outputs, (4) Balanced Analog Audio Outputs, (1) CVBS Input, (1) CVBS Output, GPIO/COMM. (All coaxial connectors DIN 1.0/2.3), Gigabit Ethernet, Looping Reference and Redundant DC Power Inputs (includes one BBG-1000-PS Power Supply)                                                                                              |
|                           | - BBG-1002-2UDX-E-HDBNC 3G/HD/SD-SDI Standalone Dual-Channel Up/Down/Cross Converter / Frame Sync / Embed/De-Embed with (4) 3G/HD/SD-SDI Inputs, (4) Balanced Analog Audio Inputs, (4) AES Inputs, (4) 3G/HD/SDI Outputs, (4) AES Outputs, (4) Balanced Analog Audio Outputs, (1) CVBS Input, (1) CVBS Output, GPIO/COMM. (All coaxial connectors HD-BNC), Gigabit Ethernet, Looping Reference and Redundant DC Power Inputs (includes one BBG-1000-PS Power Supply) |

Table 1-1 Technical Specifications — continued

| Item                                                                            | Characteristic                                                                                                    |  |
|---------------------------------------------------------------------------------|----------------------------------------------------------------------------------------------------|--|
| Power consumption                                                               | 18 Watts. Power provided by included AC adapter; 100-240 VAC, 50/60 Hz. Second DC power connection allows power redundancy using second (optional) AC adapter. |  |
| Installation Density                                                            | Up to 3 units per 1RU space                                                                                                    |  |
| Environmental: Operating temperature: Relative humidity (operating or storage): | 32° – 104° F (0° – 40° C)<br>< 95%, non-condensing                                                                                                    |  |
| Dimensions (WxHxD):                                                             | $5.7 \times 1.4 \times 14.7$ in (14.5 x 3.5 x 37.3 cm) Dimensions include connector projections.                                                               |  |
| Weight:                                                                         | 6 lb (2.8 kg)                                                                                                    |  |
| Ethernet communication                                                          | 10/100/1000 Mbps Ethernet with Auto-MDIX via HTML5 web interface                                                                                               |  |
| Front-Panel Controls and Indicators                                             | Backlit LCD display and menu navigation keys. Display and controls provide unit status display and full control as an alternate to web GUI control.            |  |
| Serial Digital Video Input                                                      | Number of Inputs:                                                                                                    |  |
|                                                                                 | Up to (4), with manual select or failover to alternate input                                                                                                   |  |
|                                                                                 | Data Rates Supported:                                                                                                    |  |
|                                                                                 | SMPTE 424M, 292M, SMPTE 259M-C                                                                                                    |  |
|                                                                                 | Impedance:                                                                                                    |  |
|                                                                                 | 75 $\Omega$ terminating                                                                                                    |  |
|                                                                                 | Return Loss:                                                                                                    |  |
|                                                                                 | > 15 dB up to 1.485 GHz                                                                                                    |  |
|                                                                                 | > 10 dB up to 2.970 GHz                                                                                                    |  |
| Analog Video Input                                                              | Number of Inputs:                                                                                                    |  |
|                                                                                 | One SD analog CVBS                                                                                                    |  |
|                                                                                 | Impedance:                                                                                                    |  |
|                                                                                 | 75 Ω                                                                                                    |  |
| AES Audio Inputs                                                                | Standard:<br>SMPTE 276M                                                                                                    |  |
|                                                                                 | Number of Inputs:                                                                                                    |  |
|                                                                                 | Up to 16 unbalanced; AES-3id                                                                                                    |  |
|                                                                                 | Impedance:                                                                                                    |  |
|                                                                                 | 75 Ω                                                                                                    |  |
| Analog Audio Inputs                                                             | Number of Inputs:                                                                                                    |  |
|                                                                                 | Up to four balanced using 3-wire removable Phoenix connectors; 0 dBFS => +24 dBu                                                                               |  |

Introduction Technical Specifications

Table 1-1 Technical Specifications — continued

| Item                                                   | Characteristic                                                                                                    |
|--------------------------------------------------------|----------------------------------------------------------------------------------------------------|
| Input Select/Auto-Changeover Failover (option +QC)     | Failover to alternate input on loss of target input. Failover invoked upon LOS and/or (with option +QC) user configurable parametric criteria such as black/frozen frame or audio silence.  - Black frame trigger configurable for black intensity threshold and persistence time.  - Frozen frame trigger configurable for frozen percentage difference and persistence time. |
| Post-Processor Serial Digital Video<br>Outputs         | Number of Outputs: Four 3G/HD/SD-SDI BNC Impedance: 75 Ω Return Loss: > 15 dB at 5 MHz – 270 MHz                                                                                                    |
| Post-Processor Serial Digital Video<br>Outputs (cont.) | Signal Level: 800 mV ± 10%  DC Offset: 0 V ± 50 mV  Jitter (3G/HD/SD): < 0.3/0.2/0.2 UI  Minimum Latency (scaler and frame sync disabled): SD: 127 pixels; 9.4 us 720p: 330 pixels; 4.45 us 1080i: 271 pixels; 3.65 us 1080p: 361 pixels; 2.43 us                                                                                                    |
| Analog Video Output                                    | Number of Outputs: One SD analog CVBS Impedance: 75 Ω                                                                                                    |
| Embedded Audio Output                                  | 16-ch embedded. User crosspoint allows routing of any embedded channel to any embedded channel output.  Multi-frequency tone generator for each audio output. Master delay control; range of -33 msec to +3000 msec.                                                                                                    |
| AES Audio Outputs                                      | Standard: SMPTE 276M Number of Outputs: Up to 16 unbalanced; AES-3id Impedance: 75 Ω                                                                                                    |

Table 1-1 Technical Specifications — continued

| Item                                            | Characteristic                                                                       |  |
|-------------------------------------------------|--------------------------------------------------------------------------------------|--|
| Analog Audio Outputs                            | Number of Outputs:                                                                   |  |
|                                                 | Up to four balanced using 3-wire removable Phoenix connectors; 0 dBFS => +24 dBu     |  |
| Frame Reference Input                           | Looping 2-BNC connection. SMPTE 170M/318M "Black Burst", SMPTE 274M/296M "Tri-Level" |  |
|                                                 | Return Loss: >35 dB up to 5.75 MHz                                                   |  |
| GPIO                                            | (2) GPI; (2) GPO; opto-isolated                                                      |  |
|                                                 | GPO Specifications:                                                                  |  |
|                                                 | Max I: 120 mA                                                                        |  |
|                                                 | Max V: 30 V                                                                          |  |
|                                                 | Max P: 120 mW                                                                        |  |
|                                                 | GPI Specifications:                                                                  |  |
|                                                 | GPI LO @ Vin < 1.5 V                                                                 |  |
|                                                 | GPI HI @ Vin > 2.3 V                                                                 |  |
|                                                 | Max Vin: 9 V                                                                         |  |
| Redundant (or spare) AC power supply (optional) | BBG-1000-PS                                                                          |  |

#### **Warranty and Service Information**

#### **Cobalt Digital Inc. Limited Warranty**

This product is warranted to be free from defects in material and workmanship for a period of five (5) years from the date of shipment to the original purchaser, except that 4000, 5000, 6000, 8000 series power supplies, and Dolby<sup>®</sup> modules (where applicable) are warranted to be free from defects in material and workmanship for a period of one (1) year.

Cobalt Digital Inc.'s ("Cobalt") sole obligation under this warranty shall be limited to, at its option, (i) the repair or (ii) replacement of the product, and the determination of whether a defect is covered under this limited warranty shall be made at the sole discretion of Cobalt.

This limited warranty applies only to the original end-purchaser of the product, and is not assignable or transferrable therefrom. This warranty is limited to defects in material and workmanship, and shall not apply to acts of God, accidents, or negligence on behalf of the purchaser, and shall be voided upon the misuse, abuse, alteration, or modification of the product. Only Cobalt authorized factory representatives are authorized to make repairs to the product, and any unauthorized attempt to repair this product shall immediately void the warranty. Please contact Cobalt Technical Support for more information.

To facilitate the resolution of warranty related issues, Cobalt recommends registering the product by completing and returning a product registration form. In the event of a warrantable defect, the purchaser shall notify Cobalt with a description of the problem, and Cobalt shall provide the purchaser with a Return Material Authorization ("RMA"). For return, defective products should be double boxed, and sufficiently protected, in the original packaging, or equivalent, and shipped to the Cobalt Factory Service Center, postage prepaid and insured for the purchase price. The purchaser should include the RMA number, description of the problem encountered, date purchased, name of dealer purchased from, and serial number with the shipment.

#### **Cobalt Digital Inc. Factory Service Center**

2506 Galen Drive Office: (217) 344-1243 Champaign, IL 61821 USA Fax: (217) 344-1245 www.cobaltdigital.com Email: info@cobaltdigital.com

THIS LIMITED WARRANTY IS EXPRESSLY IN LIEU OF ALL OTHER WARRANTIES EXPRESSED OR IMPLIED, INCLUDING THE WARRANTIES OF MERCHANTABILITY AND FITNESS FOR A PARTICULAR PURPOSE AND OF ALL OTHER OBLIGATIONS OR LIABILITIES ON COBALT'S PART. ANY SOFTWARE PROVIDED WITH, OR FOR USE WITH, THE PRODUCT IS PROVIDED "AS IS." THE BUYER OF THE PRODUCT ACKNOWLEDGES THAT NO OTHER REPRESENTATIONS WERE MADE OR RELIED UPON WITH RESPECT TO THE QUALITY AND FUNCTION OF THE GOODS HEREIN SOLD. COBALT PRODUCTS ARE NOT AUTHORIZED FOR USE IN LIFE SUPPORT APPLICATIONS.

COBALT'S LIABILITY, WHETHER IN CONTRACT, TORT, WARRANTY, OR OTHERWISE, IS LIMITED TO THE REPAIR OR REPLACEMENT, AT ITS OPTION, OF ANY DEFECTIVE PRODUCT, AND SHALL IN NO EVENT INCLUDE SPECIAL, INDIRECT, INCIDENTAL, OR CONSEQUENTIAL DAMAGES (INCLUDING LOST PROFITS), EVEN IF IT HAS BEEN ADVISED OF THE POSSIBILITY OF SUCH DAMAGES.

#### **Contact Cobalt Digital Inc.**

Feel free to contact our thorough and professional support representatives for any of the following:

- Name and address of your local dealer
- Product information and pricing
- · Technical support
- Upcoming trade show information

| Phone:               | (217) 344-1243            |  |
|----------------------|---------------------------|--|
| Fax:                 | (217) 344-1245            |  |
| Web:                 | www.cobaltdigital.com     |  |
| General Information: | info@cobaltdigital.com    |  |
| Technical Support:   | support@cobaltdigital.com |  |

## Installation

#### Overview

This chapter contains the following information:

- Installing the BBG-1002-2UDX (p. 2-1)
- Rear Panel Connections (p. 2-2)
- GPIO, Serial (COMM), and Analog Audio Connections (p. 2-5)

#### Installing the BBG-1002-2UDX

- Note: Where BBG-1002-2UDX is to be installed on a mounting plate (or regular table or desk surface) without optional frame Mounting Tray BBG-1000-TRAY, affix four adhesive-backed rubber feet (supplied) to the bottom of BBG-1002-2UDX in locations marked with stamped "x". If feet are not affixed, chassis bottom cooling vents will be obscured.
  - Where BBG-1002-2UDX is to be installed with optional frame Mounting Tray BBG-1000-TRAY, do not affix adhesive-backed feet.

#### **Installing Using BBG-1000-TRAY Optional Mounting Tray**

**BBG-1000-TRAY** allows up to three BBG-1002-2UDX to be mounted and securely attached to a 1 RU tray that fits into a standard EIA 19" rack mounting location. Install BBG-1002-2UDX unit into tray as described and shown here.

- If installing BBG-1002-2UDX using optional frame Mounting Tray BBG-1000-TRAY, install BBG-1002-2UDX in tray as shown in Figure
- Connect the input and output cables as shown in Figure 2-3.

**Rear Panel Connections** 

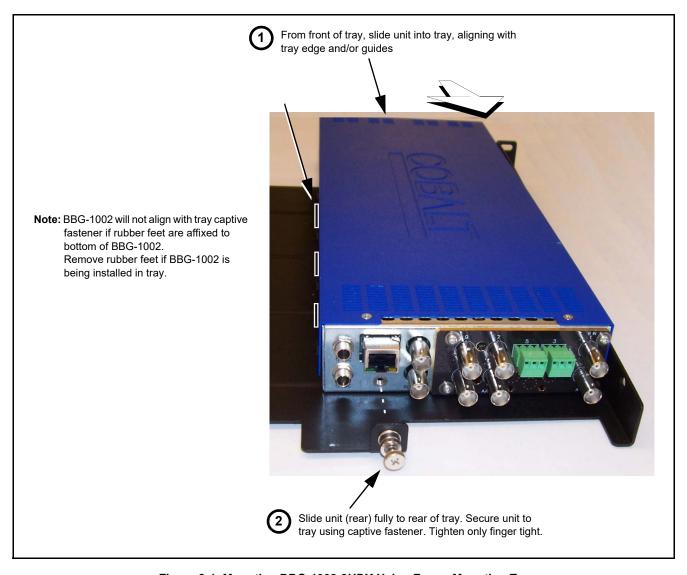

Figure 2-1 Mounting BBG-1002-2UDX Using Frame Mounting Tray

#### **BBG-1002-2UDX Unit Dimensions**

Figure 2-2 shows the BBG-1002-2UDX physical dimensions and mounting details for cases where BBG-1002-2UDX will be installed in a location not using the optional BBG-1000-TRAY mounting tray.

#### **Rear Panel Connections**

Perform rear panel cable connections as shown in Figure 2-3.

- Note: The BBG-1002-2UDX coaxial inputs are internally 75-ohm terminated. It is not necessary to terminate unused BNC video inputs or outputs.
  - External frame sync reference signal (if used) must be terminated if a looping (daisy-chain) connection is not used. Unterminated reference connection may result in unstable reference operation.

**Installation** Rear Panel Connections

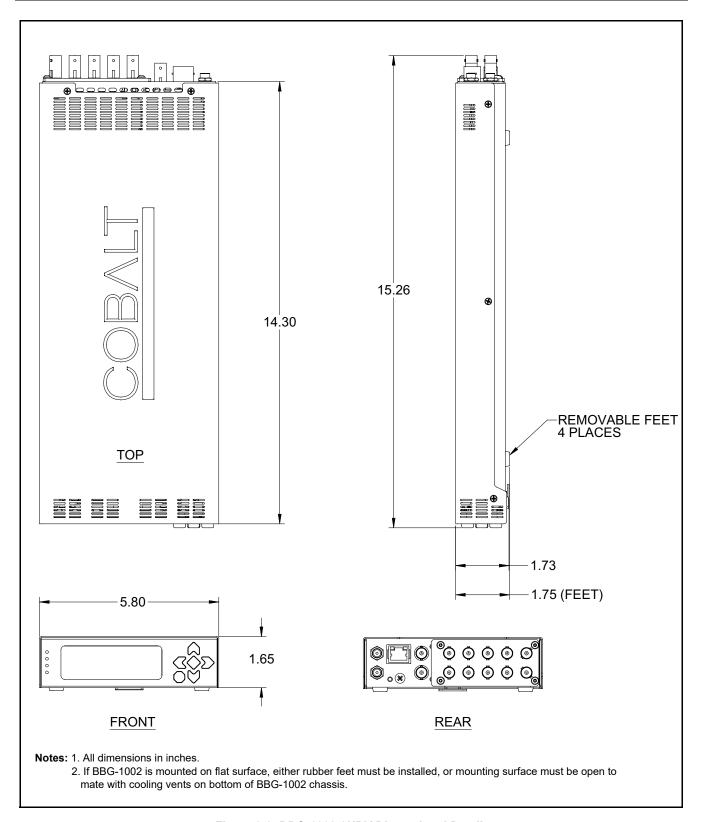

Figure 2-2 BBG-1002-2UDX Dimensional Details

Rear Panel Connections

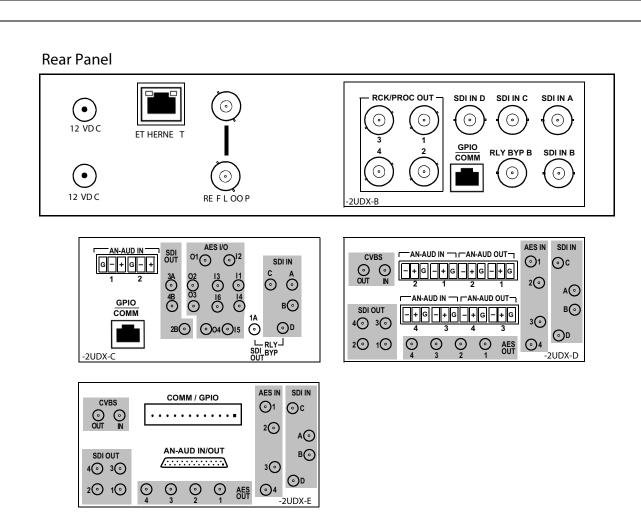

| Connector                                                            | Function                                                                                                    |  |  |
|----------------------------------------------------------------------|----------------------------------------------------------------------------------------------------|--|--|
| 12 VDC                                                               | Dual DC power IN connectors (diode-isolated). Single AC adapter (supplied) can be connected to either connector. Dual adapters can be connected to provide power redundancy. |  |  |
| 10/100/1000 ETHERNET                                                 | Gigabit Ethernet control/monitoring connection. Communication activity status is shown by integral status LEDs.                                                              |  |  |
| REF LOOP                                                             | Looping 75Ω reference connection for connection to house black burst or tri-level reference connections                                                                      |  |  |
| Signal Connectors (see diagrams for connector assortments per model) |                                                                                                    |  |  |
| SDI IN                                                               | 3G/HD/SD-SDI video input BNCs                                                                                                    |  |  |
| SDI OUT                                                              | 3G/HD/SD-SDI video output BNCs                                                                                                    |  |  |
| CVBS IN                                                              | CVBS analog video input BNC                                                                                                    |  |  |
| AN-AUD IN                                                            | Analog balanced audio inputs                                                                                                    |  |  |
| AES IN                                                               | AES input BNCs                                                                                                    |  |  |
| CVBS OUT                                                             | CVBS analog video output BNC                                                                                                    |  |  |
| AN-AUD OUT                                                           | Analog balanced audio inputs (see diagrams)                                                                                                    |  |  |
| AES OUT                                                              | AES output BNCs                                                                                                    |  |  |
| COMM/GPIO                                                            | Multi-pin connector that provides connections/functions as denoted in this figure and Figure 2-4.                                                                            |  |  |

Figure 2-3 BBG-1002-2UDX Rear Panel Connectors

#### GPIO, Serial (COMM), and Analog Audio Connections

Figure 2-4 shows connections to the card multi-pin terminal block connectors. These connectors are used for card serial comm, GPIO, and balanced analog audio connections.

lote: It is preferable to wire connections to plugs oriented as shown in Figure 2-4 rather than assessing orientation on rear module connectors. Note that the orientation of rear module 3-wire audio connectors is not necessarily consistent within a rear module, or between different rear modules. If wiring is first connected to plug oriented as shown here, the electrical orientation will be correct regardless of rear module connector orientation.

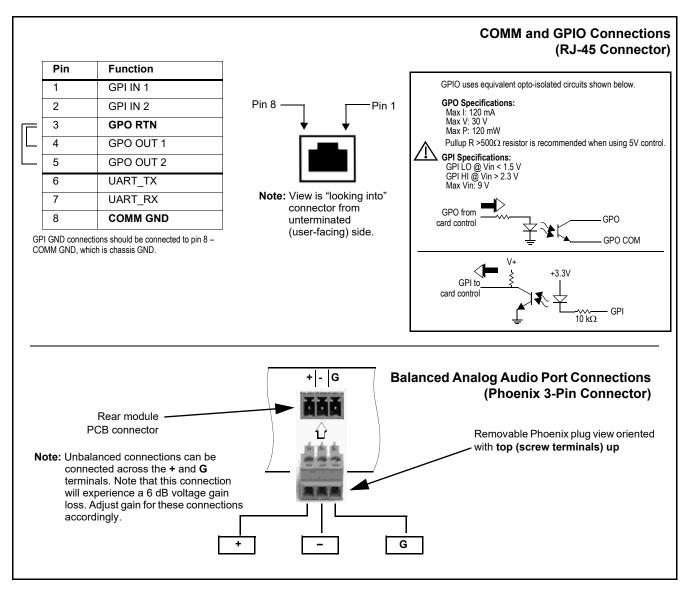

Figure 2-4 COMM, GPIO, and Analog Audio Connector Pinouts

#### Pin **Function** GPI IN 1 2 GPI IN 2 3 GND GND 4 GPO OUT 1 5 GPO OUT 2 6 7 **GPO COM** GND 8 9 COMM A RX 422 (-) COMM B RX 422 (+) 10 COMM A TX 422 (-) 11 12 COMM B TX 422 (+)

## COMM and GPIO Connections (12-Pin Phoenix Connector)

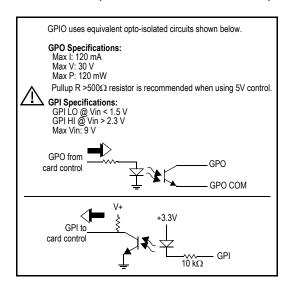

| Pin | Function  | Pin | Function  |
|-----|-----------|-----|-----------|
| 1   | OUT 4 (+) | 14  | OUT 4 (–) |
| 2   | GND       | 15  | OUT 3 (+) |
| 3   | OUT 3 (–) | 16  | GND       |
| 4   | OUT 2 (+) | 17  | OUT 2 (-) |
| 5   | GND       | 18  | OUT 1 (+) |
| 6   | OUT 1 (–) | 19  | GND       |
| 7   | IN 4 (+)  | 20  | IN 4 (–)  |
| 8   | GND       | 21  | IN 3 (+)  |
| 9   | IN 3 (–)  | 22  | GND       |
| 10  | IN 2 (+)  | 23  | IN 2 (–)  |
| 11  | GND       | 24  | IN 1 (+)  |
| 12  | IN 1 (–)  | 25  | GND       |
| 13  | NC        |     |           |

### Balanced Analog Audio Port Connections (MicroD Connector)

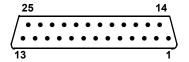

Figure 2-4 COMM, GPIO, and Analog Audio Connector Pinouts (cont.)

## Operating Instructions

#### **Overview**

If you are already familiar with using DashBoard or a Cobalt Remote Control Panel to control Cobalt cards, please skip to BBG-1002-2UDX Function Menu List and Descriptions (p. 3-10).

This chapter contains the following information:

- BBG-1002-2UDX Front Panel Display and Menu-Accessed Control (p. 3-1)
- Connecting BBG-1002-2UDX To Your Network (p. 3-3)
- Control and Display Descriptions (p. 3-4)
- Checking BBG-1002-2UDX Device Information (p. 3-8)
- Ancillary Data Line Number Locations and Ranges (p. 3-9)
- BBG-1002-2UDX Function Menu List and Descriptions (p. 3-10)
- Uploading Firmware Using Web Interface and GUI (p. 3-74)
- Troubleshooting (p. 3-75)

#### **BBG-1002-2UDX Front Panel Display and Menu-Accessed Control**

Figure 3-1 shows and describes the BBG-1002-2UDX front panel displays and menu-accessed user interface controls. Initial network setup is performed using these controls.

- STATUS LED illuminated green shows unit power is OK and unit is functional. - INPUT LOCK LED illuminated green shows at least one video input is locked to video. - REF STATUS LED illuminated green shows valid reference is being received. - COMM LED illuminated green shows Ethernet connection is OK. O STATUS Menu: Options O INPUT ▲Status O REF STATUS ▶Network Settings ▼Character Burner O COMM BBG1000\_FPUI\_SCPD2014P8 Alphanumeric display shows configuration items, and shows and allows changes of settings when a menu item is ▲ and ▼ arrows denote scroll up or down to access the menu item. arrows denotes a menu item is accessed to be selected (in the example above, Network Settings). Press the button to now access and enter the menu item. When this button is pressed, the selected menu item is displayed, along with its sub-menus. In this example showing the Network Settings menu, Menu: Network Settings as menu item is displayed (indicating this is the actively selected menu item) and its sub-menus are now displayed: Menu: Network Settings MP: 10.99.11.162 Netmask: 255.255.255.0 Gateway: 10.99.11.1 In this example, with ▶ pre-selecting the IP: sub-menu, pressing the �� button again opens the IP: sub-menu. ΙP The carets above and below a character indicate this character is ready for editing. Use the and buttons to decrement or increment the value. 010.099.011.162 Use the and buttons to navigate to other characters.

The display backlight automatically brightens with any navigation arrow activity, and then goes dim after a few moments.

To exit a sub-menu or a menu, press the  $\bigcirc$ x button. This locks in any changes and proceeds to the last-selected sub-menu or menu item. Repeatedly press the button to step up through sub-menus and then to other menus. Access other menu items using

Figure 3-1 BBG-1002-2UDX Front Panel Display and Menu Controls

the and buttons.

#### **Connecting BBG-1002-2UDX To Your Network**

BBG-1002-2UDX ships with network protocol set to DHCP and populates its address with an addressed allocated by your DHCP server. If your network does not have a DHCP server, the BBG-1002-2UDX address field will be blank, and a static address must then be assigned. All initial network settings are performed using the Front Panel Display menu-accessed control (as described on the previous page). Refer to this page for instructions of using the front-panel menu navigation.

Access the Network Settings menu and configure network settings as follows:

#### Connecting BBG-1002 To Network

- Power-up BBG-1002 and connect Ethernet cable connection to media. Wait for BBG-1002 to complete booting.
   When Product: BBG-1002 ... is displayed, device is ready for configuration.
- 2. Press and access the **Network Settings** menu. Current network settings are displayed (as configured by host DHCP server).

**Note:** It is recommended to now change the settings to use a static IP address of your choice. The following steps describe using a static IP address.

- 3. In Network Settings > Mode, change setting to Mode: Static.
- 4. Configure the following fields as desired and appropriate for your network connection (examples shown below).

Menu: Network Settings IP: 10.99.16.105

Netmask: 255.255.255.0 Gateway: 10.99.16.1 Mode: Static

**5.** Press (X) to commit changes and exit the setup menu.

Note: Current IP address of BBG-1002 can now be checked from the front panel by accessing this at any point.

6. At this point, BBG-1002 can now be accessed with a web browser pointing to the configured address. Browse to the configured address and check connectivity.

Web browser pointing to configured address displays BBG-1002

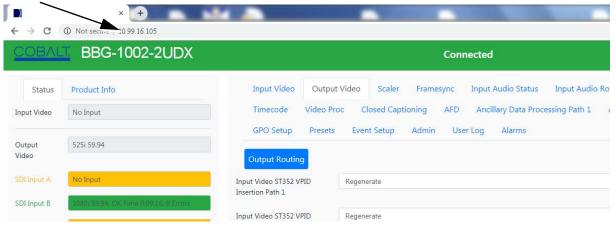

#### Finding a BBG-1002-2UDX Device in DashBoard

(See Figure 3-2) If BBG-1002-2UDX is configured with an address within a network also available via DashBoard, a BBG-1002-2UDX device appears as a frame entity in the DashBoard Basic Tree View.

**Note:** BBG-1002-2UDX DashBoard remote control is also available by opening the device in DashBoard similar to opening an openGear<sup>®</sup> card.

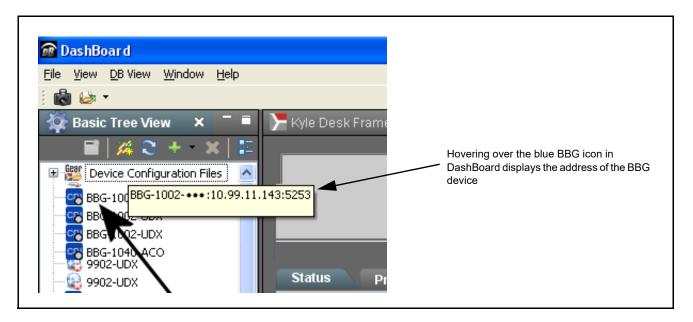

Figure 3-2 Finding BBG-1002-2UDX Using DashBoard

#### **Control and Display Descriptions**

This section describes the user interface controls, indicators, and displays for using the BBG-1002-2UDX. The BBG-1002-2UDX functions can be accessed and controlled using any of the user interfaces described here.

The format in which the BBG-1002-2UDX functional controls, indicators, and displays appear and are used varies depending on the user interface being used. Regardless of the user interface being used, access to the BBG-1002-2UDX functions (and the controls, indicators, and displays related to a particular function) follows a general arrangement of Function Menus under which related controls can be accessed (as described in Function Menu/ Parameter Overview below).

**Note:** When a setting is changed, settings displayed on DashBoard<sup>™</sup> (or a Remote Control Panel) are the settings as effected by the device itself and reported back to the remote control; the value displayed at any time is the actual value as set on the device.

#### **Function Menu/Parameter Overview**

The functions and related parameters available on the BBG-1002-2UDX are organized into function **menus**, which consist of parameter groups as shown below.

Figure 3-3 shows how the BBG-1002-2UDX and its menus are organized, and also provides an overview of how navigation is performed between devices, function menus, and parameters.

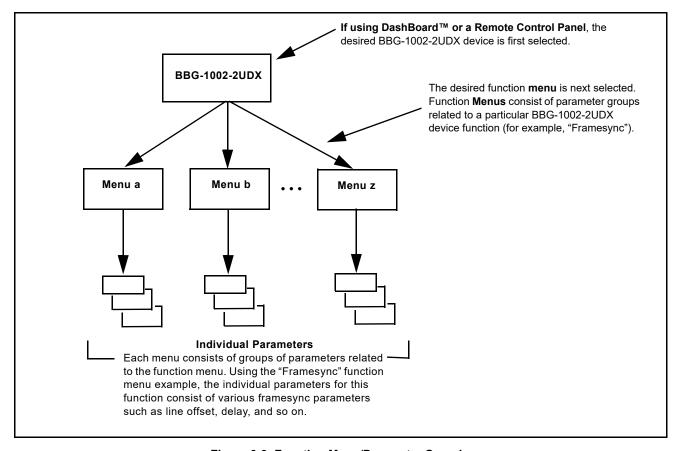

Figure 3-3 Function Menu/Parameter Overview

#### Web User Interface

(See Figure 3-4.) The device function menu is organized using main menu navigation tabs which appear on the left side of any pane regardless of the currently displayed pane. When a menu tab is selected, each parametric control or selection list item associated with the function is displayed. Scalar (numeric) parametric values can then be adjusted as desired using the GUI slider controls. Items in a list can then be selected using GUI drop-down lists.

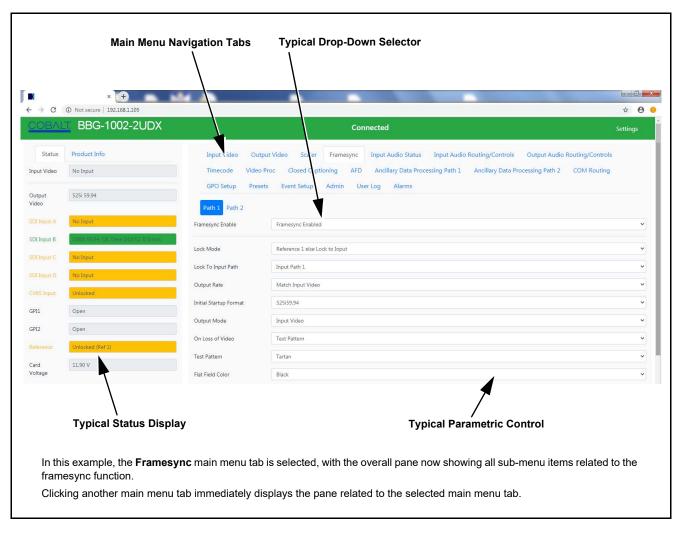

Figure 3-4 Typical Web UI Display and Controls

## **Display Theme**

(See Figure 3-5.) The BBG-1002-2UDX user interface theme selection offers light and dark themes suited for various users and environments.

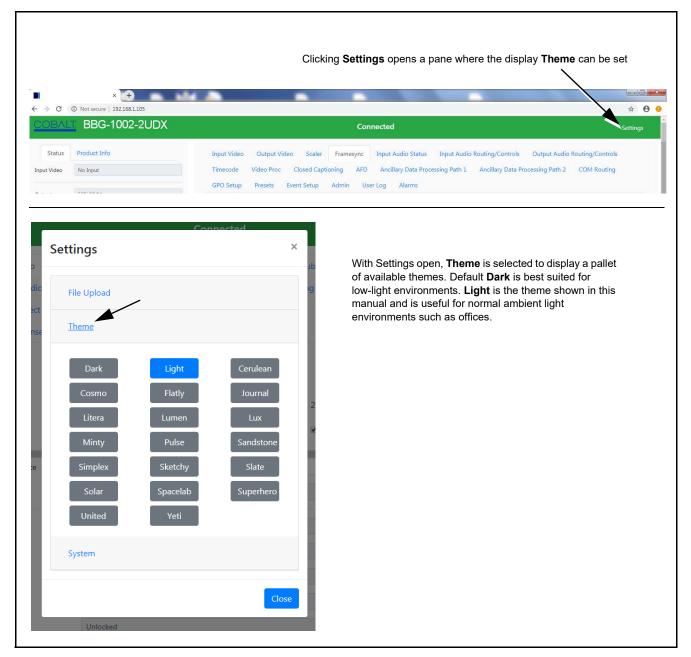

Figure 3-5 Web UI Display Themes

# **Checking BBG-1002-2UDX Device Information**

The operating status and software version the BBG-1002-2UDX device can be checked by clicking the **Status** main menu tab. Figure 3-6 shows and describes the BBG-1002-2UDX device information status display.

**Note:** Proper operating status is denoted by green icons for the status indicators shown in Figure 3-6. Yellow or red icons respectively indicate an alert or failure condition. Refer to Troubleshooting (p. 3-75) for corrective action.

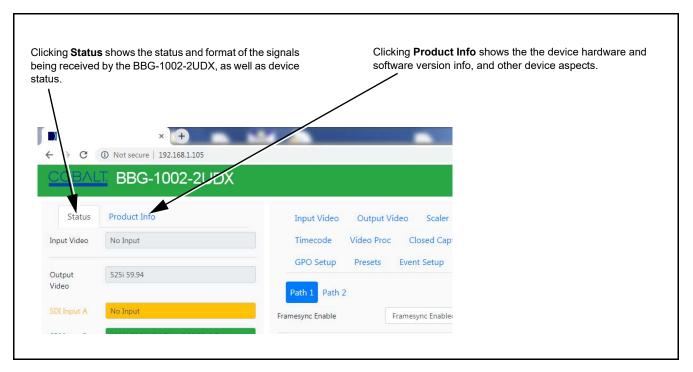

Figure 3-6 BBG-1002-2UDX Device Info/Status Utility

# **Ancillary Data Line Number Locations and Ranges**

Table 3-1 lists typical default output video VANC line number locations for various ancillary data items that may be passed or handled by the device.

| Table 3-1 | Typical Ancillar | y Data Line Number I | Locations/Ranges |
|-----------|------------------|----------------------|------------------|
|-----------|------------------|----------------------|------------------|

|                             | Default Line No. / Range |              |
|-----------------------------|--------------------------|--------------|
| ltem                        | SD                       | HD           |
| AFD                         | 12 (Note 2)              | 9 (Note 2)   |
| ATC_VITC                    | 13 (Note 2)              | 9/8 (Note 2) |
| ATC_LTC                     | _                        | 10 (Note 2)  |
| Dolby <sup>®</sup> Metadata | 13 (Note 2)              | 13 (Note 2)  |
| SDI VITC Waveform           | 14/16 (Note 2)           | _            |
| Closed Captioning           | 21 (locked)              | 10 (Note 2)  |

#### Notes:

- 1. The device does not check for conflicts on a given line number. Make certain the selected line is available and carrying no other data.
- 2. While range indicated by drop-down list on GUI may allow a particular range of choices, the actual range is automatically clamped (limited) to certain ranges to prevent inadvertent conflict with active picture area depending on video format. Limiting ranges for various output formats are as follows:

|   | Format | Line No. Limiting | Format | Line No. Limiting | Format | Line No. Limiting |
|---|--------|-------------------|--------|-------------------|--------|-------------------|
| ĺ | 525i   | 12-19             | 720p   | 9-25              | 1080p  | 9-41              |
|   | 625i   | 9-22              | 1080i  | 9-20              |        |                   |

Because line number allocation is not standardized for all ancillary items, consideration should be given to all items when performing set-ups. Figure 3-7 shows an example of improper and corrected VANC allocation within an HD-SDI stream.

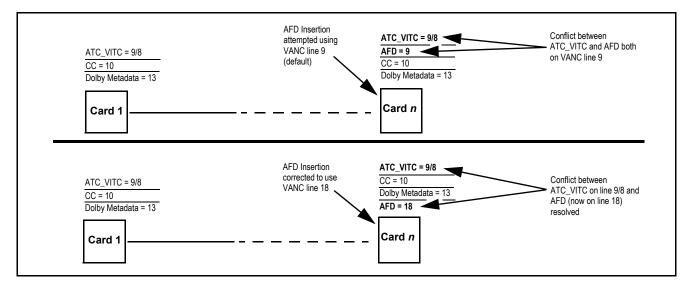

Figure 3-7 Example VANC Line Number Allocation Example

## **BBG-1002-2UDX Function Menu List and Descriptions**

Table 3-2 individually lists and describes each BBG-1002-2UDX function menu and its related list selections, controls, and parameters. Where helpful, examples showing usage of a function are also provided.

Note:

**Option** For any DashBoard tabs on device not appearing in this manual, this indicates the function is an option and covered in a separate Manual Supplement. Please refer to device web page Product Downloads for pdf Manual Supplements covering these options.

Note:

- All numeric (scalar) parameters displayed can be changed using the slider controls, ☐ arrows, or by numeric keypad entry in the corresponding numeric field.
- User interface depictions here may show DashBoard UI. Web UI is similar.

On the web GUI itself and in Table 3-2, the function menu items are organized using main menu tabs as shown below.

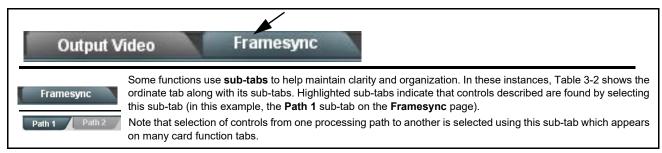

The table below provides a quick-reference to the page numbers where each function menu item can be found.

| Function Menu Item                    | Page | Function Menu Item           | Page |
|---------------------------------------|------|------------------------------|------|
| Input Video Controls                  | 3-11 | Reticules                    | 3-43 |
| Output Video Mode Controls            | 3-12 | Wings Insertion              | 3-46 |
| Scaler                                | 3-14 | AFDProcessor Controls        | 3-47 |
| Framesync                             | 3-18 | Moving Box Insertion         | 3-53 |
| Input Audio Status                    | 3-21 | Ancillary Data Proc Controls | 3-55 |
| Input Audio Routing/Controls          | 3-22 | COMM Ports Setup Controls    | 3-58 |
| Video Quality Events                  | 3-27 | Presets                      | 3-60 |
| Audio Detect Events Setup<br>Controls | 3-28 | GPO Setup Controls           | 3-62 |
| Closed Captioning                     | 3-29 | Event Setup Controls         | 3-63 |
| Video Proc/Color Correction           | 3-30 | Admin                        | 3-67 |
| Output Audio Routing/Controls         | 3-33 | User Log                     | 3-69 |
| Timecode                              | 3-38 | Alarms Setup Controls        | 3-69 |

Table 3-2 BBG-1002-2UDX Function Menu List

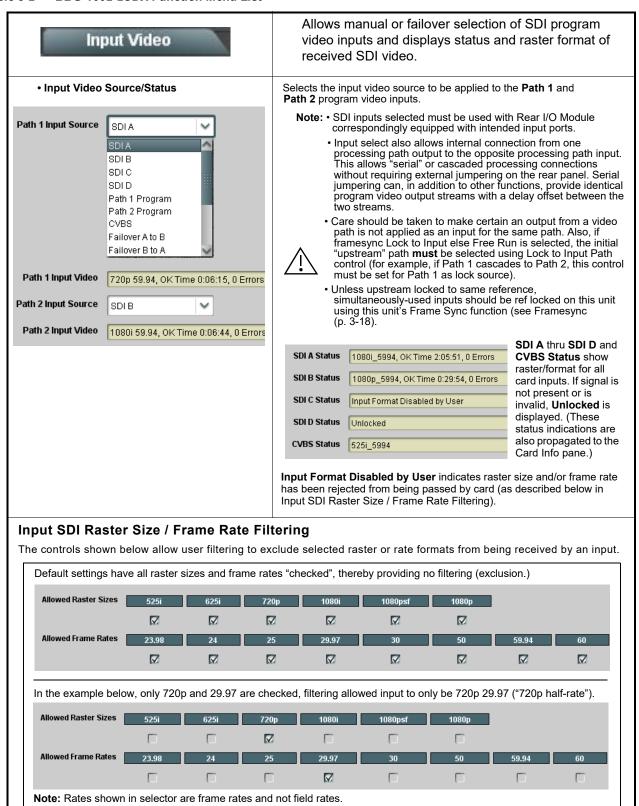

Table 3-2 BBG-1002-2UDX Function Menu List — continued

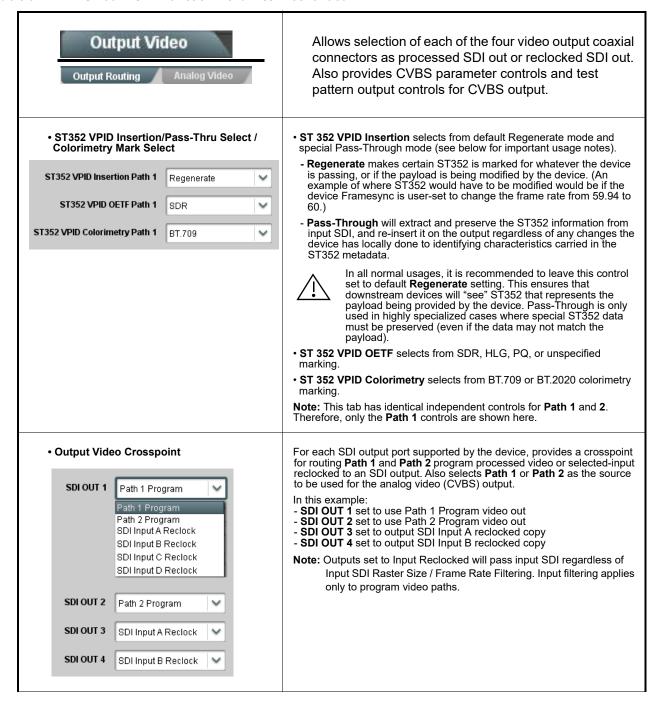

Table 3-2 BBG-1002-2UDX Function Menu List — continued

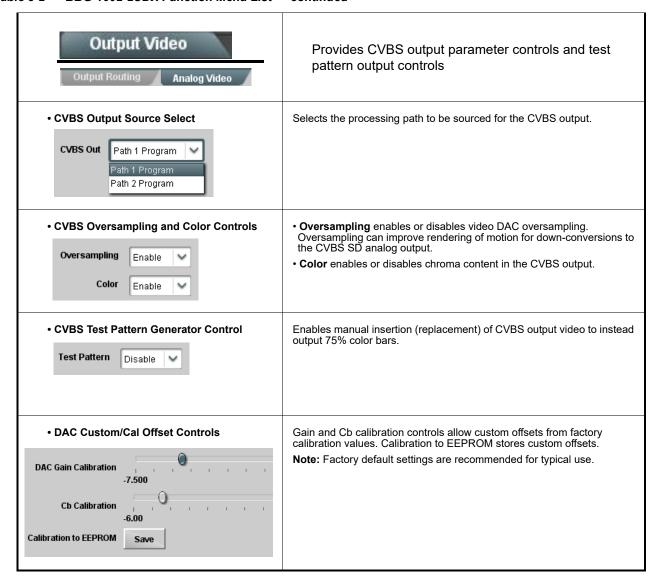

Table 3-2 BBG-1002-2UDX Function Menu List — continued

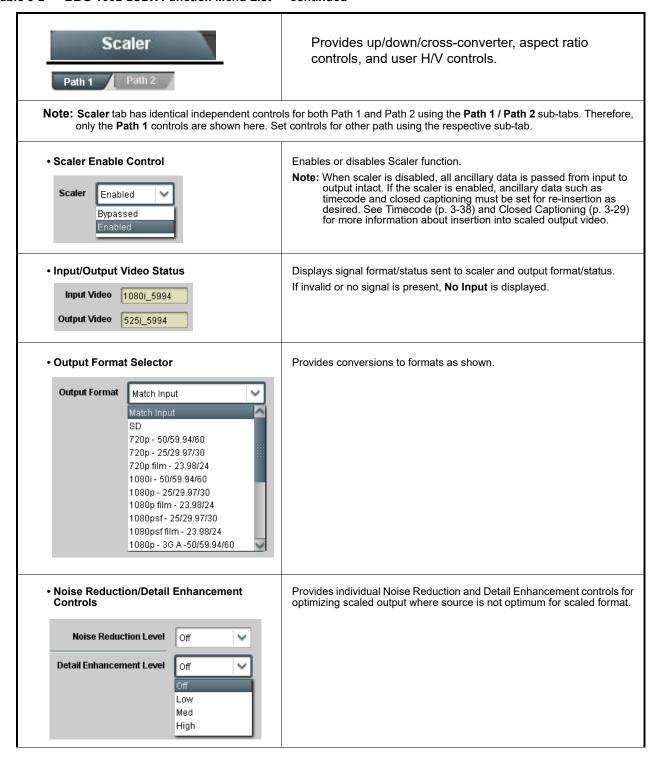

Table 3-2 BBG-1002-2UDX Function Menu List — continued

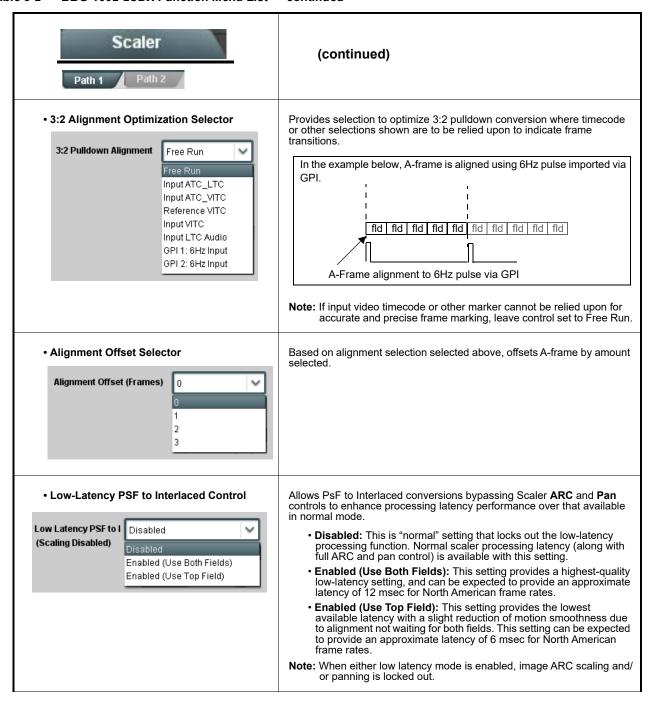

Table 3-2 BBG-1002-2UDX Function Menu List — continued

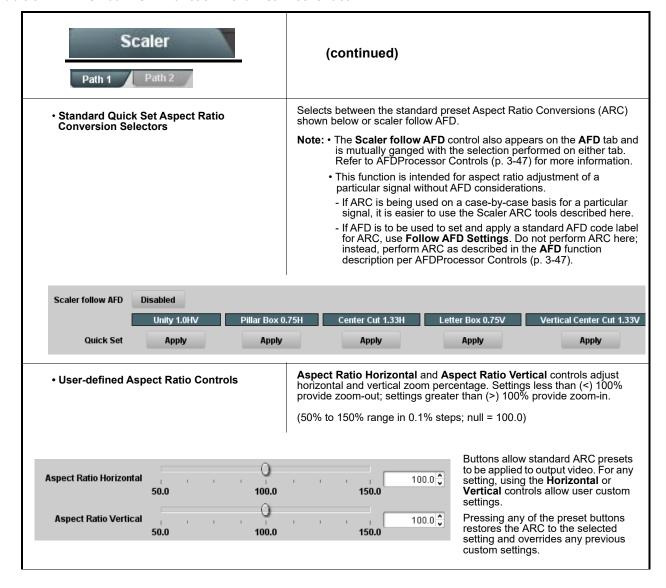

Table 3-2 BBG-1002-2UDX Function Menu List — continued

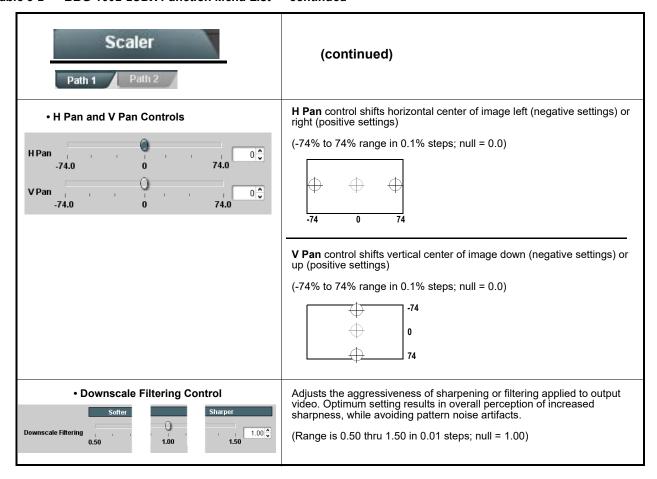

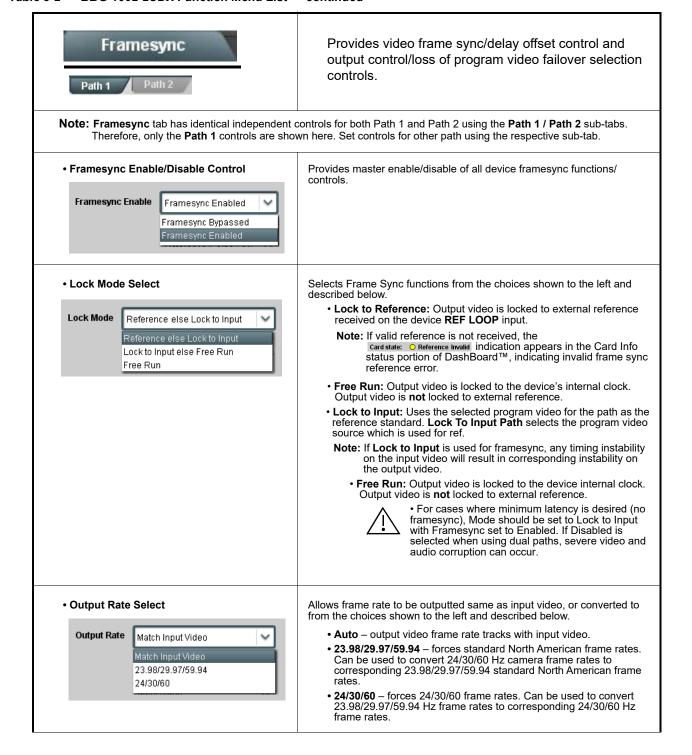

Table 3-2 BBG-1002-2UDX Function Menu List — continued

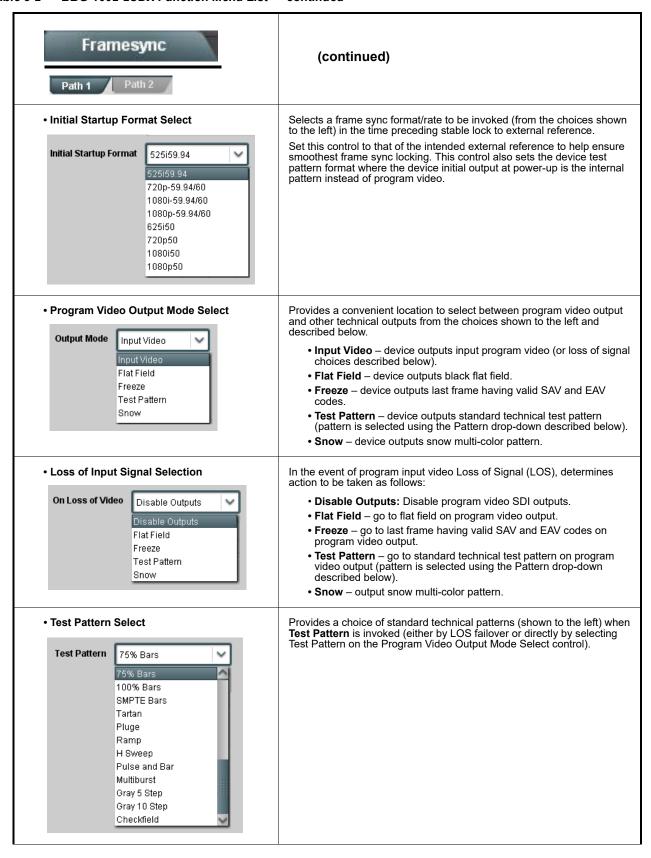

Table 3-2 BBG-1002-2UDX Function Menu List — continued

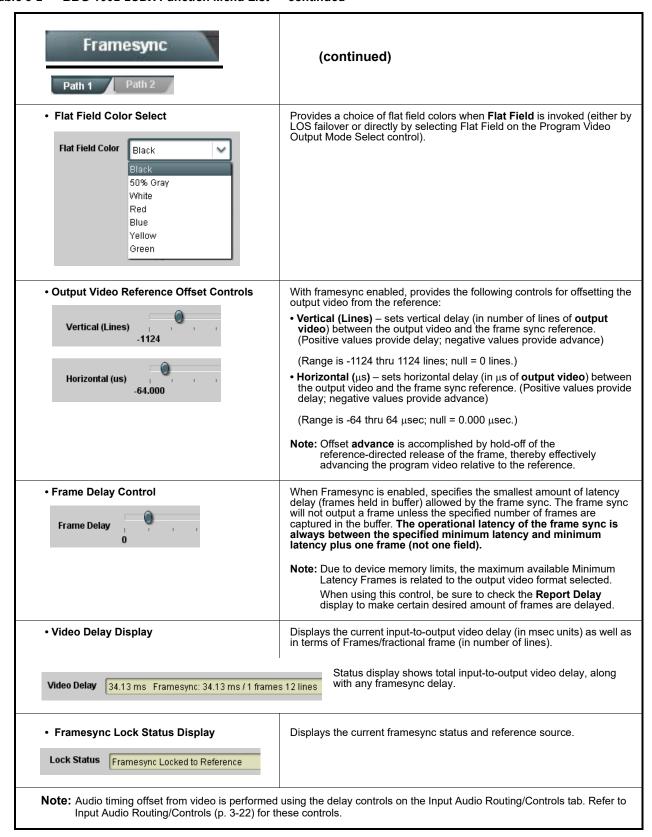

Table 3-2 BBG-1002-2UDX Function Menu List — continued

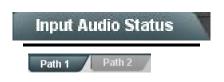

Displays signal status and payload for embedded and discrete audio received by the device.

Note: Input Audio Status tab has identical independent controls/status displays for both Path 1 and Path 2 using the Path 1 / Path 2 sub-tabs. Therefore, only the Path 1 controls are shown here. Access controls and status for other path using the respective sub-tab.

Individual signal status and peak level displays for embedded audio input pairs, and AES/analog input pairs as described below.

- · Absent: Indicates embedded channel or AES pair does not contain recognized audio PCM data.
- Present PCM: Indicates AES pair or embedded channel contains recognized audio PCM data.
- Dolby E: Indicates embedded channel or AES pair contains Dolby® E encoded data.
- Dolby Digital: Indicates embedded channel or AES pair contains Dolby® Digital encoded data.

Note: • Dolby status displays occur only for valid Dolby® signals meeting SMPTE 337M standard.

AES Dolby-encoded inputs that are routed directly to device are directed via a special path that automatically by-passes SRC. However, AES inputs to other destinations (e.g., AES embedding) are first applied through SRC.
 These paths disable SRC if Dolby-encoded data is detected. To avoid a possible "Dolby noise burst" if an input on these paths changes from PCM to Dolby, it is recommended to set the AES SRC control for the pair to SCR Off for an AES input that is expected to carry a Dolby signal.

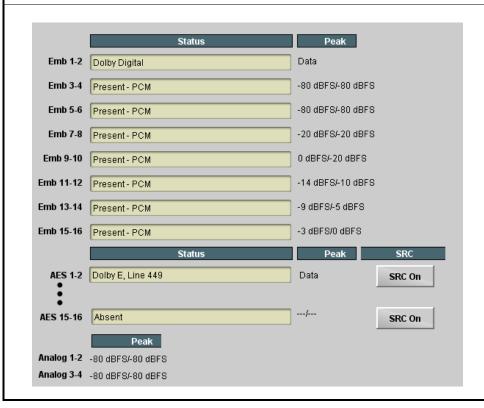

Table 3-2 BBG-1002-2UDX Function Menu List — continued

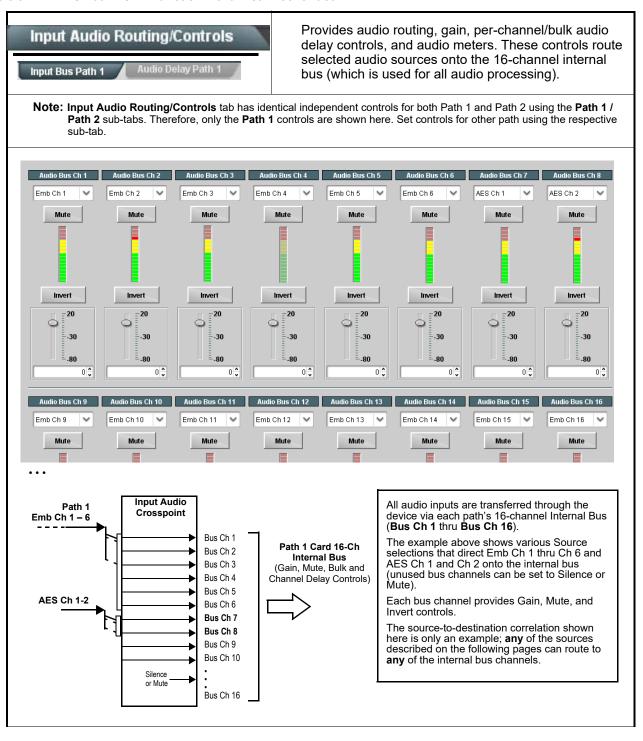

Table 3-2 BBG-1002-2UDX Function Menu List — continued

### Input Audio Routing/Controls (continued) Input Bus Path 1 Note: • Default factory preset routing routes embedded Ch 1 thru Ch 16 to bus channels Audio Bus Ch 1 thru Ch 16. • Bus Ch 2 thru Bus Ch 16 have controls identical to the controls described here for Bus Ch 1. Therefore, only the Bus Ch 1 controls are shown here. Using the Source drop-down list, selects the audio input source to be Bus Channel Source routed to the bus channel from the following choices: • Embedded input channel 1 thru 16 (Emb Ch 1 thru Emb Ch 16) Audio Bus Ch 1 · AES input channel 1 thru 16 (AES Ch 1 thru AES Ch 16) Emb Ch 1 • Analog input channel 1 thru 4 (Analog Ch 1 thru Analog Ch 4) • Input Flex Bus summed mix output nodes A thru P (see Input Flex Mix Note: • AES pair and analog channel count are dependent on model rear · Embedded channel sources are only the embedded channels associated with the respective path. Channel Mute/Phase Invert/Gain Controls Provides Mute and phase Invert channel controls, as well as peak level and Peak Level Display meter for each output channel. (Meter shows level as affected by Level Gain controls allow relative gain (in dB) control for the corresponding Mute Mute destination Embedded Audio Group channel. (-80 to +20 dB range in 1.0 dB steps; unity = 0 dB) Note: Although the device can pass non-PCM data such as Dolby<sup>®</sup> E or AC-3, setting the gain control to any setting other than default 0 will corrupt Dolby data. Invert Invert -30 -30 -80 -80 0 0 0 0 Input Audio Routing/Controls Audio Delay - Provides bulk (all four groups/master) and individual audio bus channel delay offset controls and delay parametric displays. Audio Delay Path 1 **Bulk Delay** control adds bulk (all four groups) audio delay from any video delay (net audio delay offset setting adds delay in addition to any delay included by other actions). This control is useful for correcting lip sync • Bulk (Master) Audio/Video Delay Control Audio Bulk Delay (msec) 219 🗘 problems when video and audio paths in the chain experience differing overall delays. (-33 to +3000 msec range in 0.01-msec steps; null = 0 msec). Large rapid changes in bulk delay (> 500 msec) can result in momentary full-scale noise burst on output processed audio. This burst can damage monitors or other equipment if not considered. Gain on output should be reduced if performing large adjustments to delay.

Table 3-2 BBG-1002-2UDX Function Menu List — continued

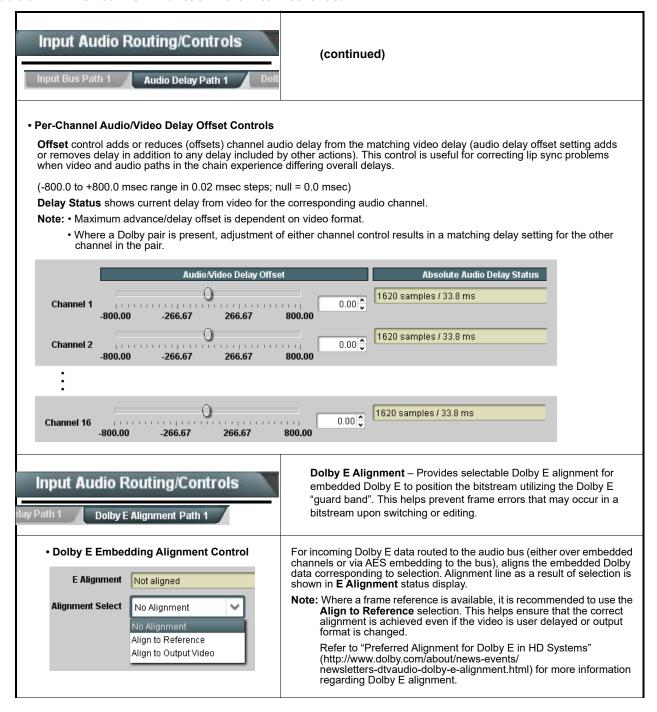

Table 3-2 BBG-1002-2UDX Function Menu List — continued

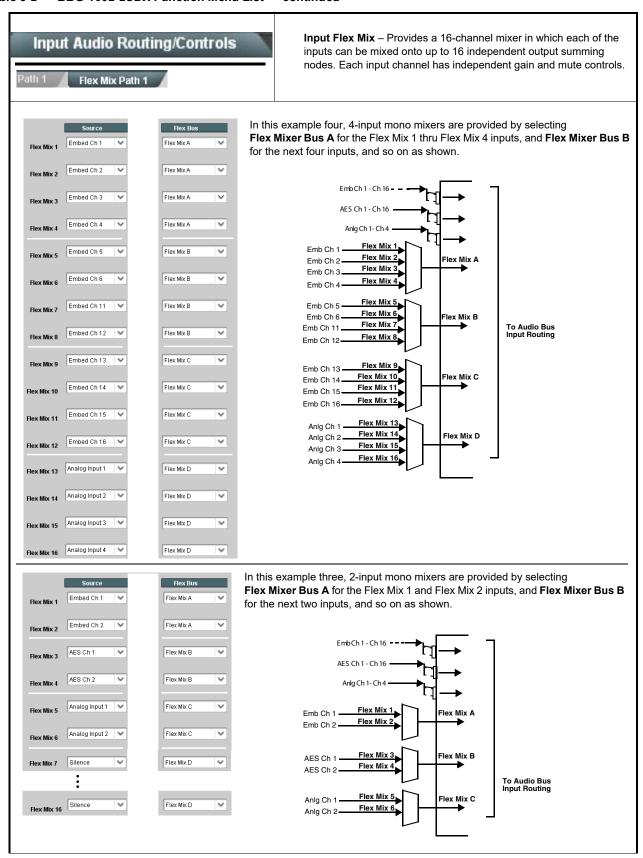

## Input Audio Routing/Controls (continued) Flex Mix Path 1 Note: • Flex Mix input channels Flex Mix 2 thru Flex Mix 16 have controls identical to that described here for Flex Mix 1. Therefore, only the **Flex Mix 1** controls are shown here. • For each Flex Mix input channel, its source should be considered and appropriately set. Unused input channels should be set to the Silence selection. • Flex Mix Input Channel Source/Bus Using the **Source** drop-down list, selects the audio input source to be Assignment directed to the corresponding bus channel from the choices listed below. · Embed Ch 1 thru Embed Ch 16 Flex Mix Input 1 · AES Ch 1 thru AES Ch 16 Flex Bus Flex Bus A · Analog Ch 1 thru Analog Ch 4 The Flex Bus drop-down selects the bus (A thru P) to which the input is Source Emb Ch 1 assigned to. Note: See the examples on the previous page showing various types of mixers using multiple flex buses. · Gain / Mute Control Provides relative gain (in dB) control and a channel Mute checkbox. (-80 to +20 dB range in 0.1 dB steps; unity = 0.0 dB) Mute -20 30 0 🕽 Clean and Quiet Switching (option +CQS only) - Allows SDI input Input Audio Routing/Controls selection to be changed from one source to another while ducking audio during controlled input video switching transitions to provide silence between input switches. Option **→** Clean and Quiet Switching Note: • Clean audio switching is assured only for intentional, controlled switches via user control. Clean audio switching cannot be assured for failover switches. · Clean switching requires that both SDI signals (switch from and switch to) be stable and present, and of the same SDI format and rate. · Clean audio switching function is designed for PCM audio. This function does not assure clean decoded audio when switching from/to Dolby or other non-PCM audio. Switching Enabled check box enables Clean and Quiet Switching. **Duration** sets the attack and decay ramp intervals (300 msec is recommended for typical use). Clean and Quiet Switching Enabled Ramp Time Duration (ms) 300 🗘

Table 3-2 BBG-1002-2UDX Function Menu List — continued

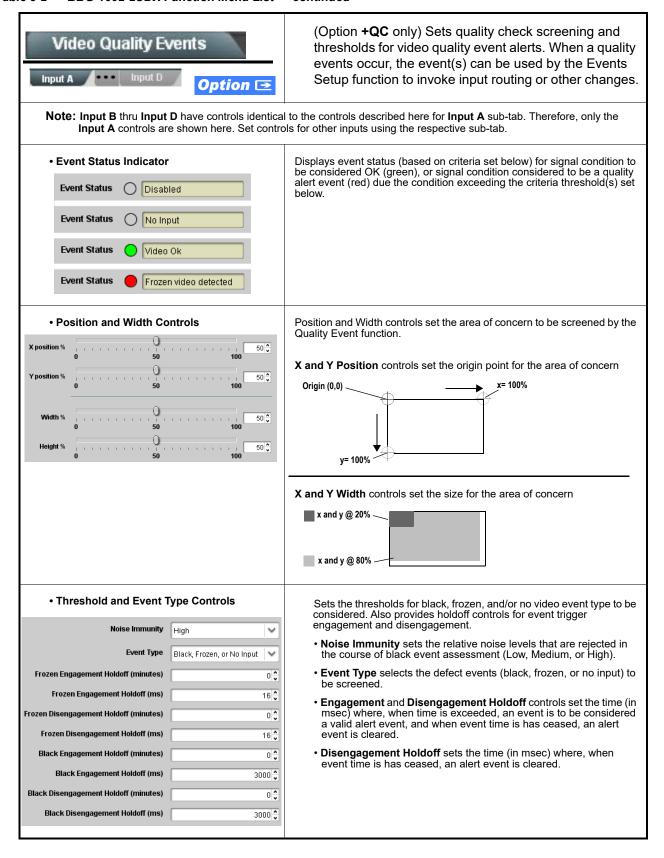

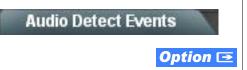

(Option **+QC** only) Sets audio level screening and thresholds for audio silence/presence event alerts on embedded and/or AES discrete audio in. When an audio events occur, the event(s) can be used by the Events Setup function to invoke input routing or other changes.

Note: Currently, Audio Detect is available only for Path 1 embedded audio and AES input audio.

Any combination of embedded and AES input channels can be selected to be screened for silence or presence. In the example here, **Audio Detect Event 1** is set to trigger if audio on **any** of channels Emb Ch 1 thru Ch 6 fall below the selected threshold for an interval exceeding the selected threshold. Status indicators for each channel show silence (S) / presence (P) status based on the configured thresholds.

Up to eight independent audio silence/presence events can be set to be screened (with descending priority of consideration from Event 1 down to Event 8). This status here can be propagated to the **Events Setup > Event Triggers** sub-tab controls to issue a GPO, preset engage, or other command when audio silence events are detected.

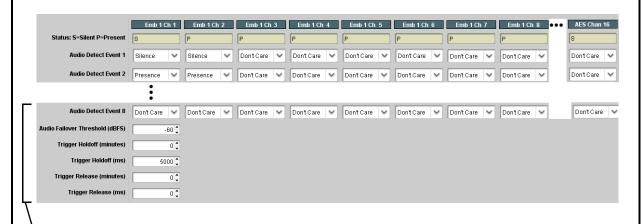

- Audio Failover Threshold sets the dBFS level at which channel content is considered to be silent, and correspondingly also a transition back to an untriggered condition with resumption of audio for the selected embedded channels. If the selected channels maintain levels above the selected Audio Failover Threshold, no triggering is invoked.
- Trigger Holdoff sets the period of time in which selected channel silence must occur before an Audio Silence Event trigger goes true.
- Release Holdoff control sets the time in which the trigger is revoked upon an event false condition.
- Note: Default threshold and holdoff settings shown here are recommended for typical use.
  - "Don't Care" setting may be labeled as **Don't Care**, **DC**, or **DSBL** (disabled). All notations mean ignoring the channel from event triggering.
  - Selections other than Don't Care work as an AND function. Where multiple selections are set, a true (trigger) condition is not propagated unless all selected channels experience the configured criteria.
     (In the example shown above, both channels Emb Ch 1 and Emb Ch 2 need to experience a Silence event for a trigger to be propagated.)

Table 3-2 BBG-1002-2UDX Function Menu List — continued

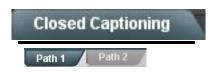

Provides support for closed captioning setup. Also provides controls for setting closed captioning absence and presence detection thresholds.

Note: • Closed Captioning tab has identical independent controls for both Path 1 and Path 2 using the Path 1 / Path 2 sub-tabs. Therefore, only the Path 1 controls are shown here. Set controls for other path using the respective sub-tab.

• SMPTE embedded CC controls and processing are correlated only to the path selected. CC data cannot be transferred from one path stream to another.

Closed Captioning Input Status

Input Status CDP Packet on Line 16

Displays incoming Closed Captioning status as follows:

- If closed captioning is present, a message similar to the example shown is displayed.
- If no closed captioning is present in the video signal, Not Present or Disabled is displayed.

Note: • Packet closed captioning status Captioning Rejected Due To message can appear due to the items described below. The closed captioning function assesses cdp\_identifier, cdp\_frame\_rate, ccdata\_present, and caption\_service\_active items contained in the packet header to make the determinations listed below. Refer to CEA-708-B for more information.

| Message                   | Description                                                                                                    |
|---------------------------|----------------------------------------------------------------------------------------------------|
| Unsupported<br>Frame Rate | Film rate closed-captioning (either as pass-through or up/down conversion) is not supported by the card.                                                |
| Data Not<br>Present       | Packet is marked from closed captioning source external to the card that no data is present.                                                            |
| No Data ID                | Packet from closed captioning source external to the card is not properly identified with 0x9669 as the first word of the header (unidentified packet). |

- caption service is marked as inactive display indicates bit in packet from upstream source may inadvertently be set as inactive. In this case, closed captioning data (if present) is still processed and passed by the device as normal.
- The closed captioning function does not support PAL closed captioning standards.
- Closed Captioning Remove/Regenerate and HD Insertion Line Controls

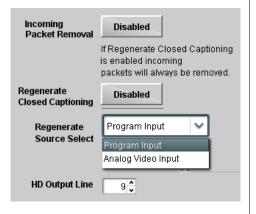

Allows removal of closed captioning packets and regeneration of packets. This is useful where closed captioning must be moved to a different line than that received on.

Regenerate Source Select allows sourcing packet CC from incoming SDI program input video, or from line 21 analog CC via the device CVBS input.

Note: • Although the output line drop-down will allow any choice within the 9 thru 41 range, the actual range is automatically clamped (limited to) certain ranges to prevent inadvertent conflict with active picture area depending on video format. See Ancillary Data Line Number Locations and Ranges (p. 3-9) for more information.

 The device does not check for conflicts on a given line number. Make certain selected line is available and carrying no other data.

• Presence/Absence Check Controls

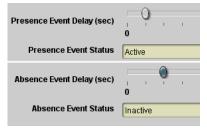

Displays CC presence and/or absence event status. This status can be propagated to the **Presets > Event Triggers** tab controls to issue a device GPO or other command when CC presence/absence events are detected

Controls for both presence and absence provide for a holdoff time (in seconds) where, when time is exceeded, an event is to be considered a valid alert event.

**Note:** These controls are present only in conjunction with option **+QC**.

Table 3-2 BBG-1002-2UDX Function Menu List — continued

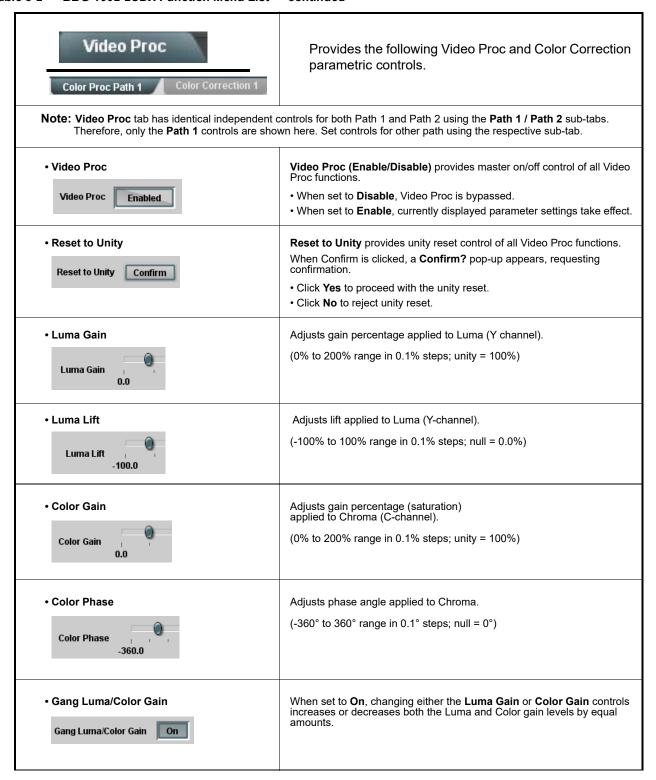

Table 3-2 BBG-1002-2UDX Function Menu List — continued

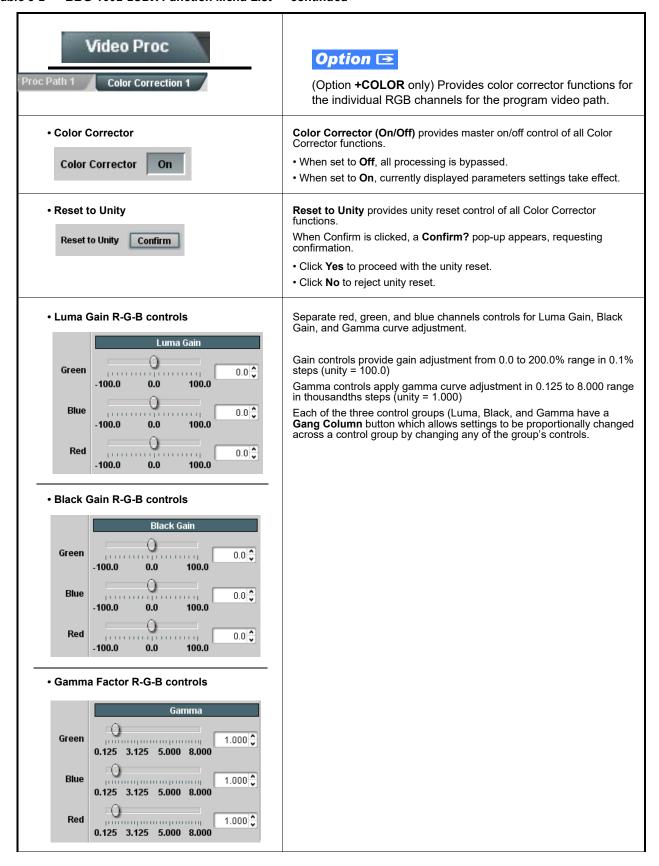

Table 3-2 BBG-1002-2UDX Function Menu List — continued

| Video Proc Proc Path 1 Color Correction 1                  | (continued)                                                                                                    |
|------------------------------------------------------------|----------------------------------------------------------------------------------------------------|
| Black Hard Clip  Black Hard Clip  -6.8                     | Applies black hard clip (limiting) at specified percentage.  (-6.8% to 50.0%; null = -6.8%)                            |
| White Hard Clip White Hard Clip 50.0                       | Applies white hard clip (limiting) at specified percentage. (50.0% to 109.1%; null = 109.1%)                           |
| White Soft Clip White Soft Clip 50.0                       | Applies white soft clip (limiting) at specified percentage. (50.0% to 109.1%; null = 109.1%)                           |
| Chroma Saturation Clip     Chroma Saturation Clip     50.0 | Applies chroma saturation clip (limiting) chroma saturation at specified percentage.  (50.0% to 160.0%; null = 160.0%) |

Table 3-2 BBG-1002-2UDX Function Menu List — continued

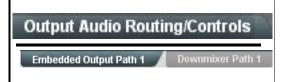

Provides an audio crosspoint allowing the audio source selection for each embedded audio output channel. Also provides Gain. Phase Invert. and Muting controls and peak level meters for each output channel.

Note: • Output Audio tab has identical independent controls for both Embedded Path 1 and Path 2 using the Path 1 / Path 2 sub-tabs. Therefore, only the Path 1 controls are shown here. Set controls for other path using the respective sub-tab.

- Embedded Ch 2 thru Embedded Ch 16 have controls identical to the Source, Gain, Mute, and Invert controls described here for Embedded Ch 1. Therefore, only the Embedded Ch 1 controls are shown here.
- · Although either path can embed from, and de-embed to, discrete audio interfaces, the embedded channels within a path can only be cross-routed embedded within the respective path's 4-group embedded audio (e.g., Path 1 Emb Ch 1 can not be sourced from Path 2 Emb Ch 1).

#### Group Enable/Disable Controls

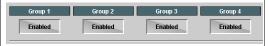

Allows enable/disable of embedded audio groups 1 thru 4 on program video output to accommodate some legacy downstream systems that may not support all four embedded audio groups.

Note: Changing the setting of this control will result in a noise burst in all groups. This control should not be manipulated when carrying on-air content.

Embedded Output Channel Source

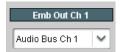

Using the drop-down list, selects the audio input source to be embedded in the corresponding embedded output channel from the following

- Audio Bus Ch 1 thru Ch 16 (Path 1 or 2)
- Built-in Tone generators Tone n (-20 dBFS level tone generators with *n* being frequencies of 100, 200, 300, 400, 500, 600, 700, 800, 900, 1k, 2k, 4k, 6k, 8k, 12k, and 16k)
- Flex Bus A thru P mixer sum node outputs
- Option Audio LTC (Path 1 or 2)
- Downmixer L (Path 1 or 2)
- Downmixer R (Path 1 or 2)
- Option 

  Embedded Data L and R (SMPTE 337 non-PCM data embedding with option +ANC) Note: Embedded data pair is pair associated with

selected path only.

 Channel Mute/Phase Invert/Gain Controls and Peak Level Display

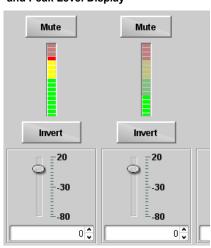

Provides Mute and phase Invert channel controls, as well as peak level meter for each output channel. (Meter shows level as affected by Level control.)

Gain controls allow relative gain (in dB) control for the corresponding destination Embedded Audio Group channel.

(-80 to +20 dB range in 1.0 dB steps; unity = 0 dB)

Note: Although the BBG-1002-2UDX can pass non-PCM data such as Dolby® E or AC-3, setting the gain control to any setting other than default 0 will corrupt Dolby data.

# Output Audio Routing/Controls ut Path 1 Downmixer Path 1

Provides audio down-mix audio routing selections that multiplexes any five audio channel sources into a stereo pair.

**Note:** • **Downmixer** sub-tabs offer identical independent controls for both Embedded Path 1 and Path 2. Therefore, only the **Path 1** controls are shown here. Set controls for other path using the respective sub-tab.

• Downmix L/R channel pair sources are available only within a respective path (e.g., Path 1 downmixed channels can only be sourced from Path 1).

#### Downmixer Source Controls

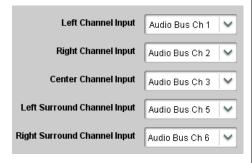

**Left Channel Input** thru **Right Surround Channel Input** select the five audio bus source channels to be used for the downmix.

Downmix channels **Downmixer L** and **Downmixer R** are available as sources for embedded, AES, or analog audio outputs using the Channel Source controls described above.

#### Center Mix Ratio Control

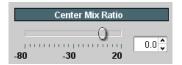

Adjusts the attenuation ratio of center-channel content from 5-channel source that is re-applied as Lt and Rt content to the DM-L and DM-R stereo mix.

- 0 dB setting applies no ratiometric reduction. Center channel content is restored as in-phase center-channel content with no attenuation, making center-channel content more predominate in the overall mix.
- Maximum attenuation setting (-80 dB) applies a -80 dB ratiometric reduction of center-channel content. Center-channel content is restored as in-phase center-channel content at a -80 dB ratio relative to overall level, making center-channel content less predominate in the overall mix

(20 dB to -80 dB range in 0 dB steps; default = 0 dB)

**Note:** Default setting is recommended to maintain center-channel predominance in downmix representative to that of the original source 5-channel mix.

#### • Surround Mix Ratio Control

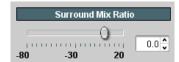

Adjusts the attenuation ratio of surround-channel content from 5-channel source that is re-applied as Lo and Ro content to the DM-L and DM-R stereo mix.

- 0 dB setting applies no ratiometric reduction. Surround-channel content is restored with no attenuation, making Lo and Ro content more predominate in the overall mix.
- Maximum attenuation setting (-80 dB) applies a -80 dB ratiometric reduction of surround-channel content. Surround-channel content is restored at a -80 dB ratio relative to overall level, making surround-channel content less predominate in the overall mix.

(20 dB to -80 dB range in 0 dB steps; default = 0 dB)

**Note:** Default setting is recommended to maintain surround-channel predominance in downmix representative to that of the original source 5-channel mix.

Table 3-2 BBG-1002-2UDX Function Menu List — continued

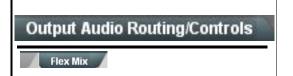

**Output Flex Mix** – Provides a 16-channel mixer in which each of the inputs can be mixed onto up to 16 independent output summing nodes. The input sources include audio bus channels from the device two embedded audio paths. Each input channel has independent gain and mute controls.

In this example, audio bus channels 1 thru 8 from each path are summed with the like-channel of the other path. These summed outputs can then be outputted on any of the audio outputs. The output flex bus allows cross-sourcing from both Path 1 and Path 2 embedded internal Audio Bus sources to the Path 1 and Path 2 discrete output audio crosspoints.

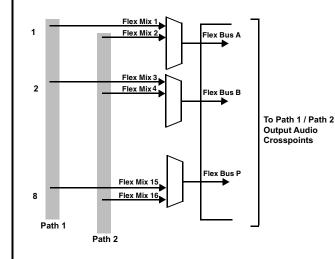

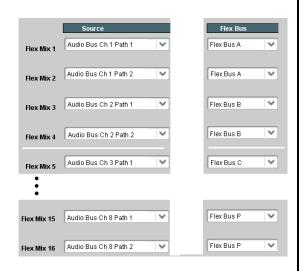

**Note:** For each Flex Mix input channel, its source should be considered and appropriately set. Unused input channels should be set to the **Silence** selection.

 Flex Bus Input Channel Source/Bus Assignment

Flex Mix Input 1

Flex Bus A

Source

Audio Bus Ch 1 Path 1

Using the **Source** drop-down list, selects the audio input source to be directed to the corresponding bus channel from the choices listed below.

- Silence
- · Audio Bus Ch 1 thru Ch 16
- Tones (100 Hz thru 16 kHz)
- Downmix L or Downmix R

The  ${\bf Flex}\ {\bf Bus}\ {\bf drop\text{-}down}\ {\bf selects}\ {\bf the}\ {\bf bus}\ ({\bf A}\ {\bf thru}\ {\bf P})$  to which the input is assigned to.

• Gain / Mute Control

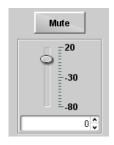

Provides relative gain (in dB) control and a channel Mute checkbox.

(-80 to +20 dB range in 0.1 dB steps; unity = 0.0 dB)

Table 3-2 BBG-1002-2UDX Function Menu List — continued

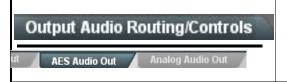

Provides an audio crosspoint allowing the audio source selection for each AES audio output channel. Also provides Gain, Phase Invert, and Muting controls and peak level meters for each output channel.

Note: • AES Out Ch 2 has controls identical to the Source, Gain, Mute, and Invert controls described here for AES Out Ch 1. Therefore, only the AES Out Ch 1 controls are shown here.

• For each channel, its source and destination should be considered and appropriately set. Unused destination channels should be set to the **Silence** selection.

• AES Output Channel Source

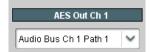

Using the drop-down list, selects the audio input source to be embedded in the corresponding embedded output channel from the following choices:

- · Card Audio Bus Ch 1 thru Ch 16 (Path 1 or 2)
- Built-in Tone generators Tone n
   (-20 dBFS level tone generators with n being frequencies of 100, 200, 300, 400, 500, 600, 700, 800, 900, 1k, 2k, 4k, 6k, 8k, 12k, and 16k)
- Flex Bus A thru P mixer sum node outputs
- Option Audio LTC (Path1 or 2)
- Downmixer L (Path1 or 2)
- Downmixer R (Path1 or 2)
- Option Embedded Data L and R (Path 1 or 2) (SMPTE 337 non-PCM data embedding with option +ANC)

 Channel Mute/Phase Invert/Gain Controls and Peak Level Display

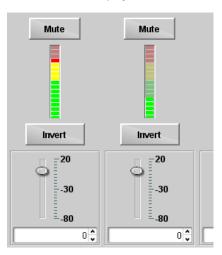

Provides **Mute** and phase **Invert** channel controls, as well as peak level meter for each output channel. (Meter shows level as affected by Level control.)

**Gain** controls allow relative gain (in dB) control for the corresponding destination AES output channel.

(-80 to +20 dB range in 1.0 dB steps; unity = 0 dB)

Note: Although the BBG-1002 can pass non-PCM data such as Dolby<sup>®</sup> E or AC-3, setting the gain control to any setting other than default 0 will corrupt Dolby data.

Table 3-2 BBG-1002-2UDX Function Menu List — continued

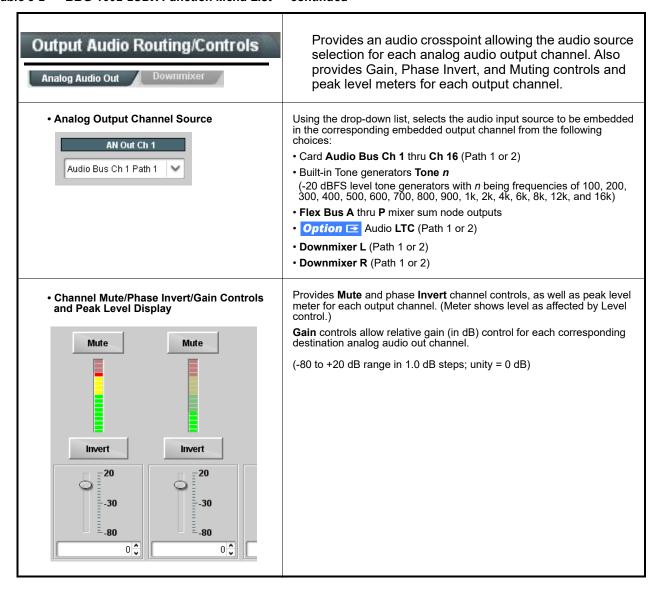

Table 3-2 BBG-1002-2UDX Function Menu List — continued

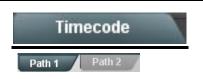

Provides timecode data extraction from various sources, and provides formatting and re-insertion controls for inserting the timecode into the output video.

- Note: Timecode tab has identical independent controls for both Path 1 and Path 2 using the Path 1 / Path 2 sub-tabs. Therefore, only the Path 1 controls are shown here. Set controls for other path using the respective sub-tab.
  - SMPTE embedded timecode controls and processing are correlated only to the path selected. Timecode data cannot be transferred from one path stream to another.

Shown below is an example in which received 525i 5994 SDI video with VITC waveform timecode is being processed to output ATC VITC timecode. To re-format and insert the timecode data, the following can be performed using the Timecode function. Each Timecode control is fully described on the pages that follow.

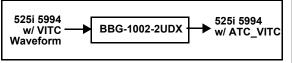

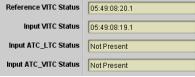

Noting that the incoming video contains VITC waveform timecode data (as shown in the status display), set the Source Priority drop-down lists to include VITC Waveform timecode data (SDI VITC) as a choice. This extracts VITC Waveform timecode data from the incoming video.

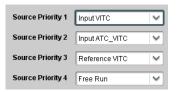

Enabled

13 - SMPTE 12M-2-2008 Recommended

SD ATC VITC Insertion

SD ATC Insertion Line

In this example, it is desired to provide SDI ATC\_VITC timecode data in the processed output video. As such, set SD ATC VITC Insertion to Enabled.

In the example here, the line numbers are set to the

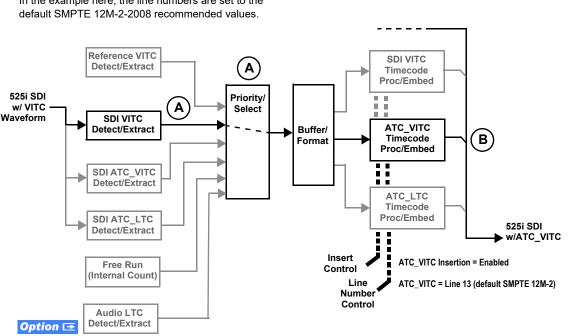

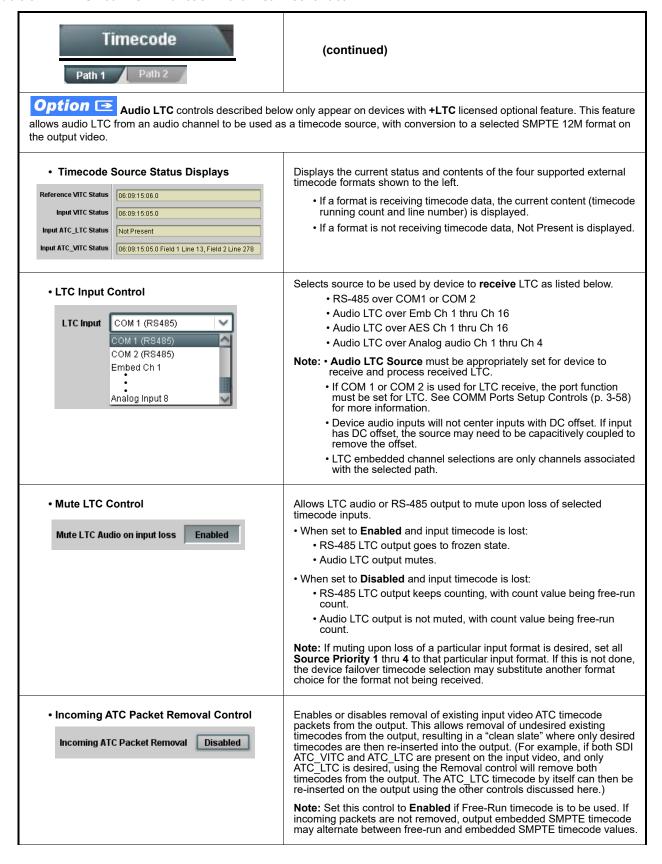

Table 3-2 BBG-1002-2UDX Function Menu List — continued

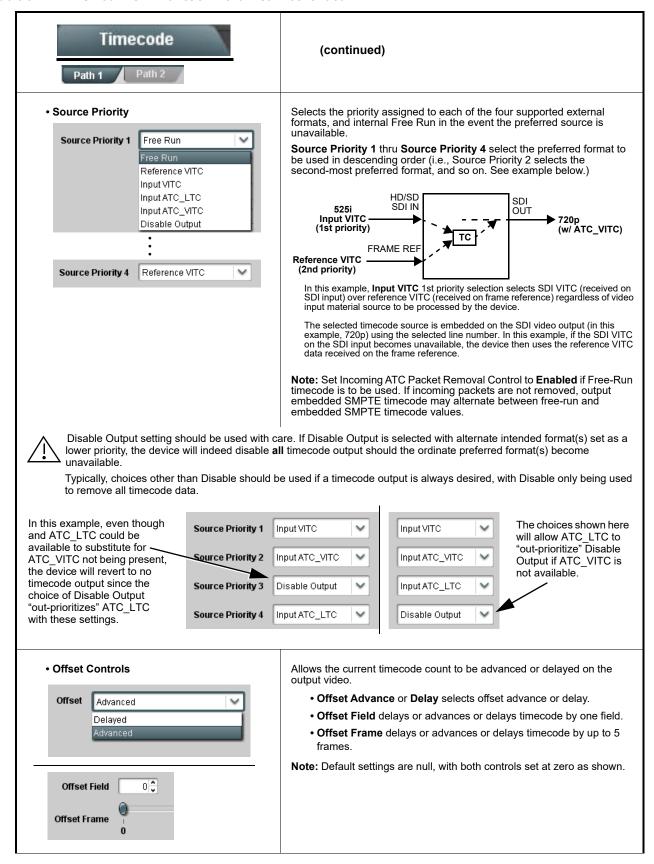

Table 3-2 BBG-1002-2UDX Function Menu List — continued

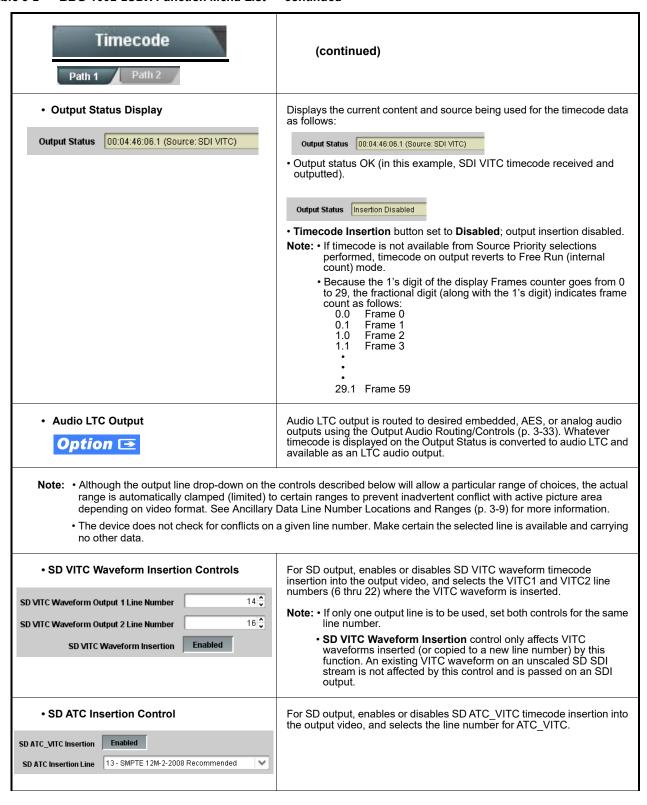

Table 3-2 BBG-1002-2UDX Function Menu List — continued

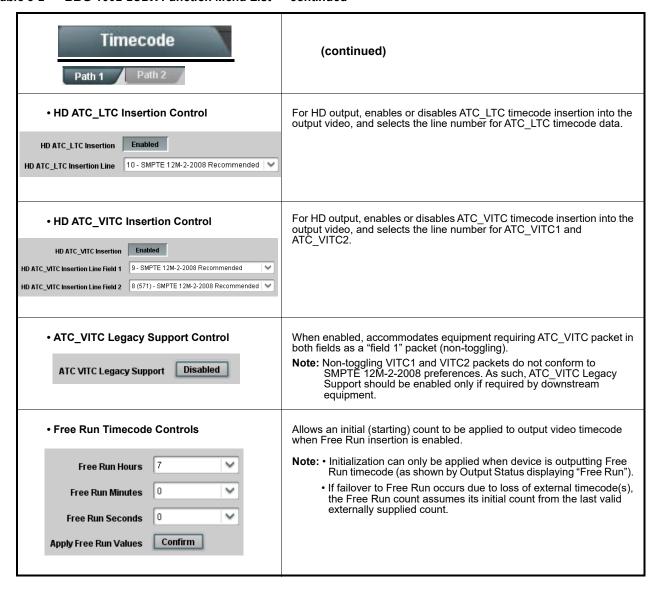

#### Table 3-2 BBG-1002-2UDX Function Menu List — continued

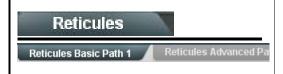

Allows Safe Action and/or Safe Title overlays and other static markers to be added to the output video image.

**Note:** Reticules tab has identical independent controls for both Path 1 and Path 2 using the **Path 1 / Path 2** sub-tabs. Therefore, only the **Path 1** controls are shown here. Set controls for other path using the respective sub-tab.

#### **Typical Reticule/Overlay Marker Insertions**

The BBG-1002-2UDX allows any combination of the reticule/overlay markers to be applied to the output video. Sizing and other characteristics for each type of marker can be set as described below.

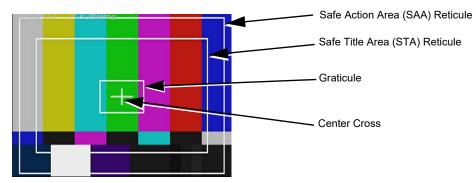

**Note:** • Overlay markers using this function are for setup only. When enabled, these markers are embedded in the output video and will appear in the image. Use this function **only** on preview video and not on-air video. Make certain any overlay tools are turned **off** when no longer needed.

• Multiple overlay markers described below can be simultaneously enabled as desired.

#### • Insertion Master Enable/Disable

SDI Out Reticule Enable 

Analog Out Reticule Disable Disable Enable

Provides independent master enable/disable for SDI and CVBS outputs.

- When enabled, any combination of reticules or other markers described below can be inserted.
- When disabled, insertion of all reticules or other markers is disabled.

• Safe Action Area (SAA) Controls

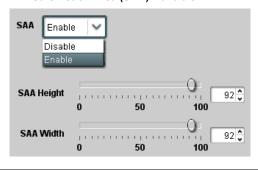

- $\bullet$  SAA provides enable/disable of safe action area graticule insertion.
- SAA Height and SAA Width control height and width of insertion (from 0% to 100% of 4:3 outputted image area).

**Note:** Reticule Size control is locked to Custom for this device, with safe action area size control as described above.

Table 3-2 BBG-1002-2UDX Function Menu List — continued

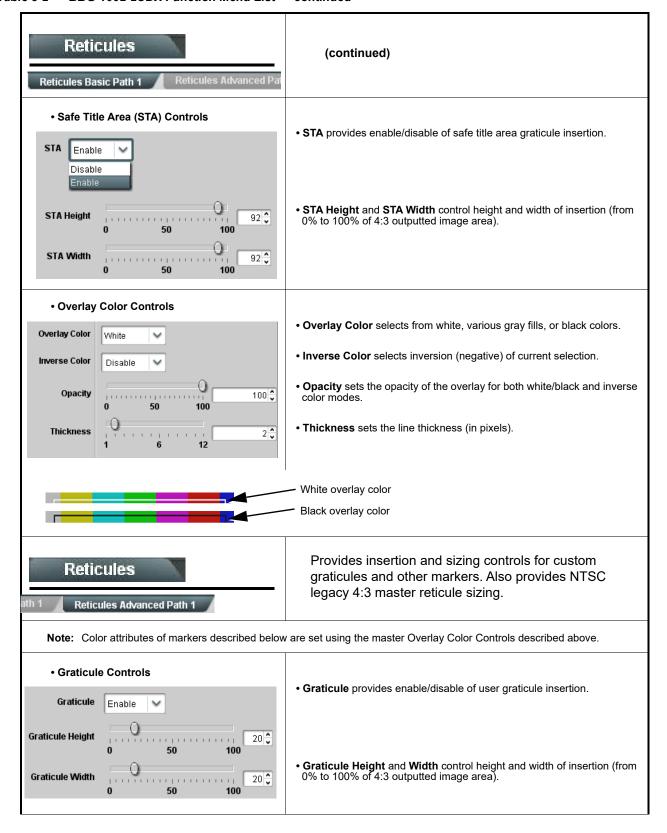

Table 3-2 BBG-1002-2UDX Function Menu List — continued

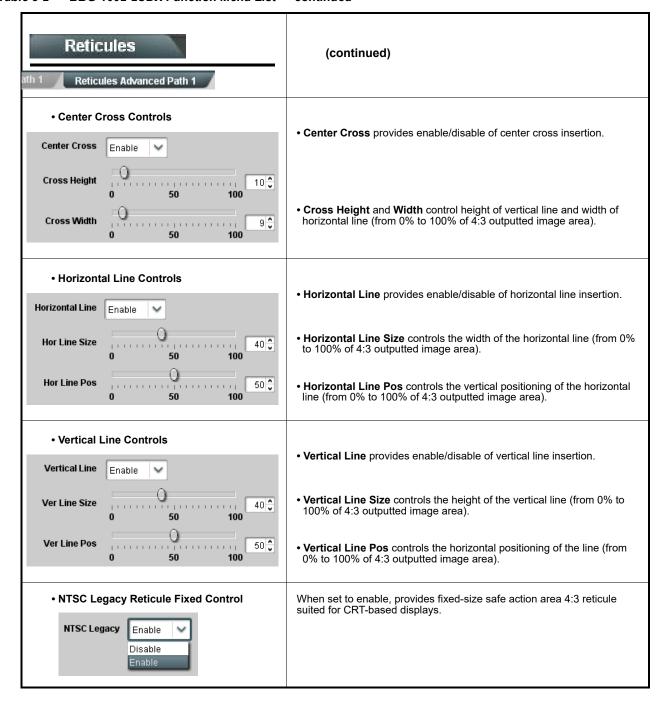

Table 3-2 BBG-1002-2UDX Function Menu List — continued

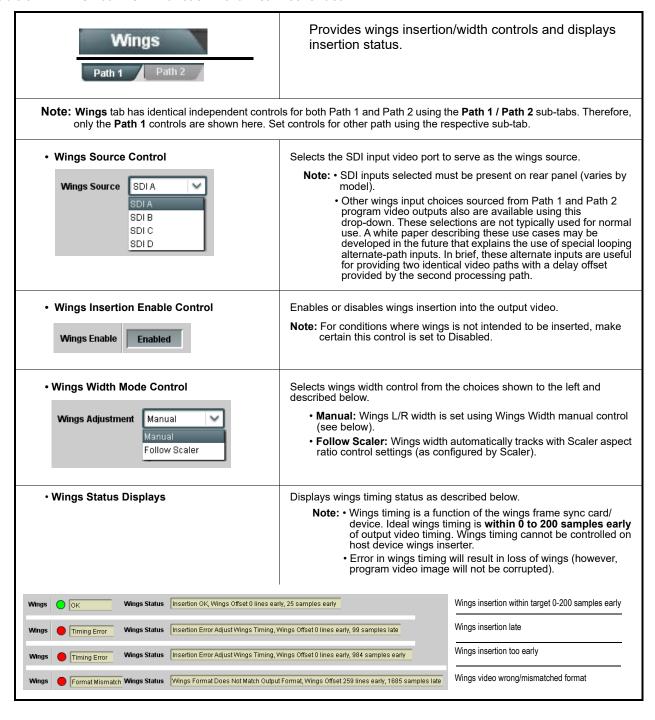

Table 3-2 BBG-1002-2UDX Function Menu List — continued

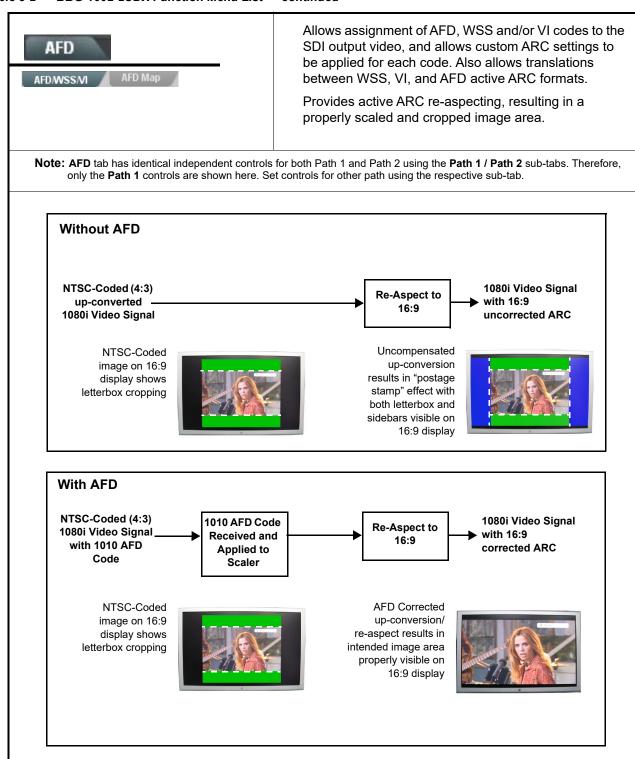

Table 3-2 BBG-1002-2UDX Function Menu List — continued

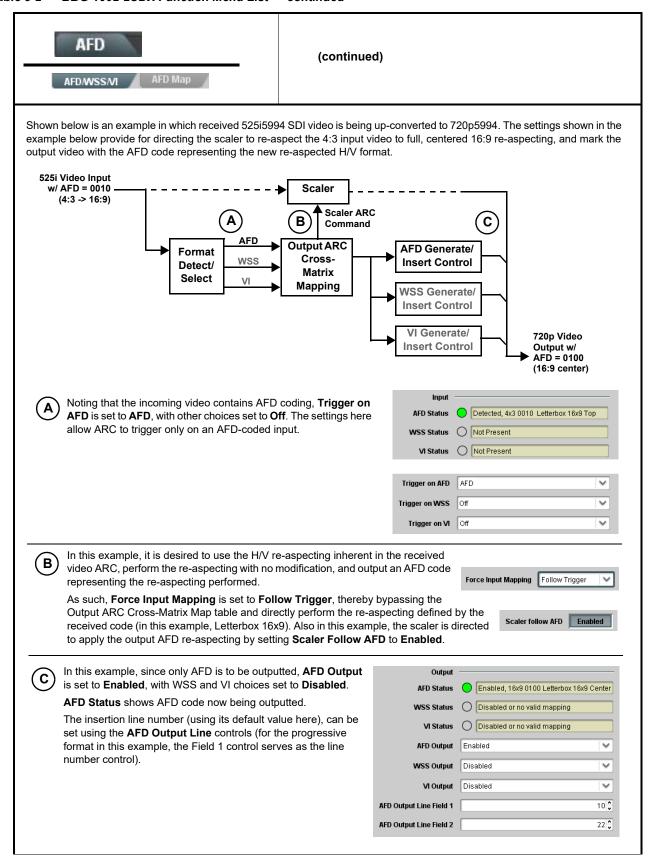

Table 3-2 BBG-1002-2UDX Function Menu List — continued

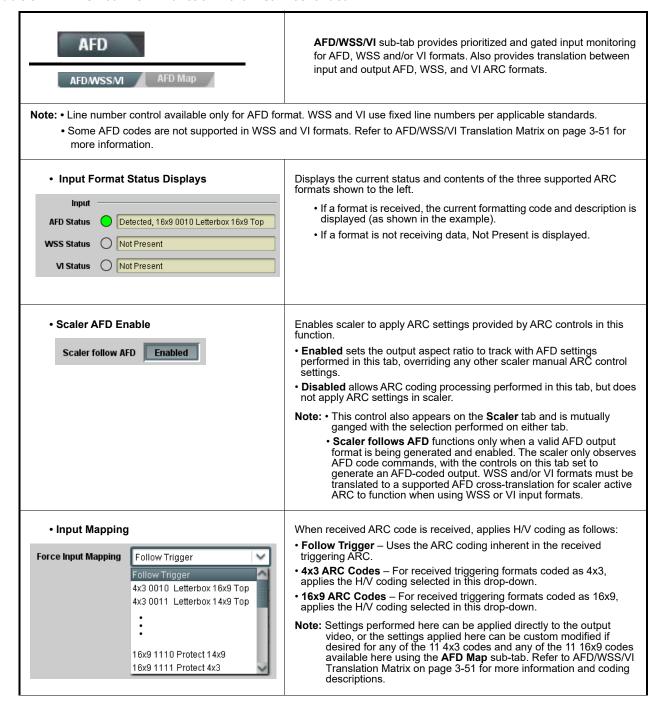

Table 3-2 BBG-1002-2UDX Function Menu List — continued

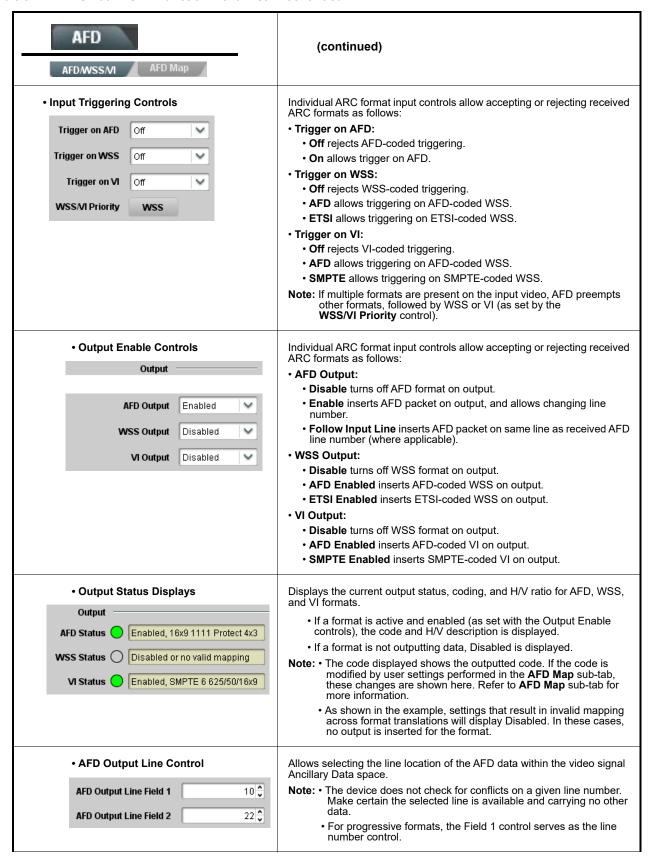

Table 3-2 BBG-1002-2UDX Function Menu List — continued

AFD (continued)

# **AFD/WSS/VI Translation Matrix**

The table below lists valid translations between WSS, VI, and SMPTE 2016 AFD codes for both 4x3 and 16x9-coded frames.

| Input      |                        |                 |                 |                          |                                            | Outp | ut              |                 |                     |                                            |
|------------|------------------------|-----------------|-----------------|--------------------------|--------------------------------------------|------|-----------------|-----------------|---------------------|--------------------------------------------|
|            | AFD                    | WSS<br>ETSI 625 | WSS<br>ETSI 525 | VI                       | Description                                | AFD  | WSS<br>ETSI 625 | WSS<br>ETSI 525 | VI                  | Description                                |
|            | 0010                   | 4               |                 |                          | 4x3 Letterbox 16x9<br>Top                  | 0010 | 4               | 0               | 1 (NTSC)<br>2 (PAL) | 4x3 Letterbox 16x9<br>Top                  |
|            | 0011                   | 2               |                 |                          | 4x3 Letterbox 14x9<br>Top                  | 0011 | 2               | 0               | 1 (NTSC)<br>2 (PAL) | 4x3 Letterbox 14x9<br>Top                  |
|            | 0100                   | 5               | 2               |                          | 4x3 Letterbox 16x9<br>Center               | 0100 | 5               | 2               | 1 (NTSC)<br>2 (PAL) | 4x3 Letterbox 16x9<br>Center               |
| Б          | 0101,<br>0110,<br>0111 |                 |                 |                          | Undefined                                  |      |                 |                 |                     |                                            |
|            | 1000                   | 0               | 0               | 0<br>1 (NTSC)<br>2 (PAL) | 4x3 Coded Frame                            | 1000 | 0               | 0               | 1 (NTSC)<br>2 (PAL) | 4x3 Coded Frame                            |
| 4:3 Coded  | 1001                   |                 |                 |                          | 4x3 Center                                 | 1001 | 0               | 0               | 1 (NTSC)<br>2 (PAL) | 4x3 Center                                 |
| 4:3        | 1010                   | 3               |                 |                          | 4x3 16x9 Center                            | 1010 | 3               | 2               | 1 (NTSC)<br>2 (PAL) | 4x3 16x9 Center                            |
|            | 1011                   | 1               |                 |                          | 4x3 14x9 Center                            | 1011 | 1               | 0               | 1 (NTSC)<br>2 (PAL) | 4x3 14x9 Center                            |
|            | 1100                   |                 |                 | 3, 4, 7                  | Reserved                                   | 1100 |                 | 0               | 1 (NTSC)<br>2 (PAL) | Reserved                                   |
|            | 1101                   | 6               |                 |                          | 4x3 Protect 14x9                           | 1101 | 6               | 0               | 1 (NTSC)<br>2 (PAL) | 4x3 Protect 14x9                           |
|            | 1110                   |                 |                 |                          | 4x3 Letterbox 16x9;<br>Protect 14x9 Center | 1110 |                 | 2               | 1 (NTSC)<br>2 (PAL) | 4x3 Letterbox 16x9;<br>Protect 14x9 Center |
|            | 1111                   |                 |                 |                          | 4x3 Letterbox 16x9;<br>Protect 4x3 Center  | 1111 |                 | 2               | 1 (NTSC)<br>2 (PAL) | 4x3 Letterbox 16x9;<br>Protect 4x3 Center  |
|            | 0010                   |                 |                 |                          | 16x9 Letterbox 16x9<br>Top                 | 0010 |                 | 1               | 5 (NTSC)<br>6 (PAL) | 16x9 Letterbox 16x9<br>Top                 |
|            | 0011                   |                 |                 |                          | 16x9 Letterbox 14x9<br>Top                 | 0011 |                 | 1               | 5 (NTSC)<br>6 (PAL) | 16x9 Letterbox 14x9<br>Top                 |
|            | 0100                   |                 |                 |                          | 16x9 Letterbox 16x9<br>Center              | 0100 |                 | 1               | 5 (NTSC)<br>6 (PAL) | 16x9 Letterbox 16x9<br>Center              |
|            | 0101,<br>0110,<br>0111 |                 |                 |                          | Undefined                                  |      |                 |                 |                     |                                            |
| papo       | 1000                   | 7               | 1               | 0<br>5 (NTSC)<br>6 (PAL) | 16x9 Coded Frame                           | 1000 | 7               | 11              | 5 (NTSC)<br>6 (PAL) | 16x9 Coded Frame                           |
| 16:9 Coded | 1001                   |                 |                 |                          | 16x9 4x3 Center                            | 1001 |                 | 1               | 5 (NTSC)<br>6 (PAL) | 16x9 4x3 Center                            |
|            | 1010                   |                 |                 |                          | 16x9 Center Protect<br>16x9                | 1010 | 7               | 1               | 5 (NTSC)<br>6 (PAL) | 16x9 Center Protect<br>16x9                |
|            | 1100                   |                 |                 |                          | Reserved                                   | 1100 |                 | 1               | 5 (NTSC)<br>6 (PAL) | Reserved                                   |
|            | 1101                   |                 |                 |                          | 16x9 4x3 Protect<br>14x9                   | 1101 |                 | 1               | 5 (NTSC)<br>6 (PAL) | 16x9 4x3 Protect 14x9                      |
|            | 1110                   |                 |                 |                          | 16x9 Protect 14x9                          | 1110 |                 | 1               | 5 (NTSC)<br>6 (PAL) | 16x9 Protect 14x9                          |
|            | 1111                   |                 |                 |                          | 16x9 Protect 4x3                           | 1111 |                 | 1               | 5 (NTSC)<br>6 (PAL) | 16x9 Protect 4x3                           |

Note: Shaded cells indicate invalid translation which cannot be used.

Table 3-2 BBG-1002-2UDX Function Menu List — continued

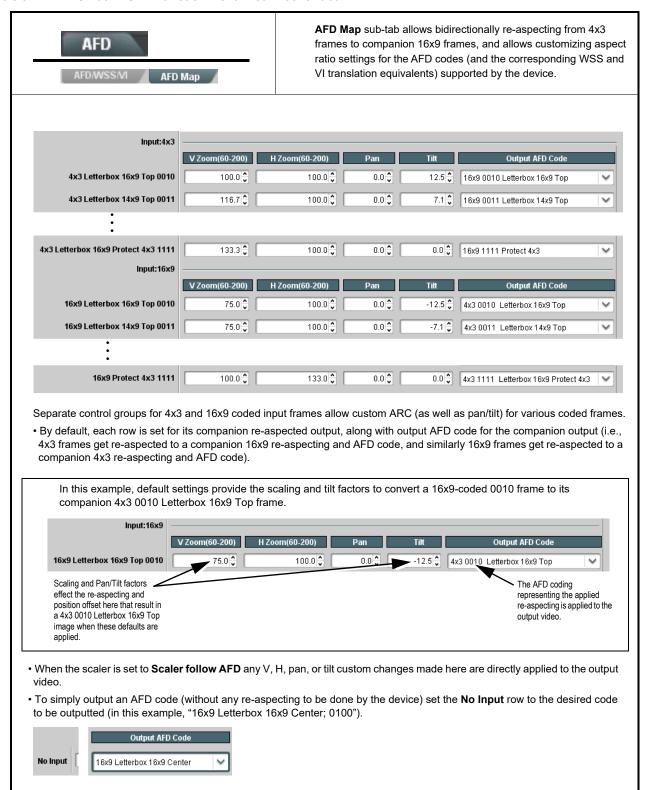

Table 3-2 BBG-1002-2UDX Function Menu List — continued

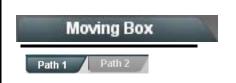

Provides a "moving box" graphic insertion (overlay) on the output video.

Moving-box insertion can serve as a dynamic raster confidence check even in cases where the input video image is static or lost.

**Note:** Moving Box tab has identical independent controls for both Path 1 and Path 2 using the **Path 1 / Path 2** sub-tabs. Therefore, only the **Path 1** controls are shown here. Set controls for other path using the respective sub-tab.

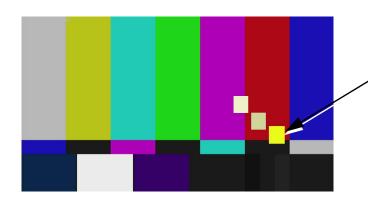

Moving-box insertion provides dynamic display even on static video. Attributes such as box size, color, vertical movement speed, and horizontal movement speed are all user configurable.

Moving box can be set to insert continuously, or only upon loss of input.

Moving Box Insertion Controls

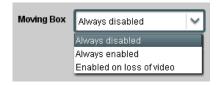

Selects the rules for moving-box overlay insertion into output video.

Note: If moving-box insertion is desired for input LOS conditions, the Framesync On Loss of Video control for the selected path must be set to provide a raster (from one of the choices shown) to support the moving-box insertion.

If this control is set to "Disable Outputs", no raster or moving-box insertion will be present on the output video under input LOS conditions. See Framesync (p. 3-18) for more information.

• Moving Box Size Controls

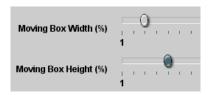

Sets size of box image burn-in as follows:

- Moving Box Width sets the width (as a percentage of maximum available raster width. (Range is 0% thru 40%)
- Moving Box Height sets the height (as a percentage of maximum available raster height. (Range is 0% thru 40%)

Note: • Moving box sizing for a given raster format may not be appropriate for another format (especially if transitioning from HD to SD). Set size and position for a balanced appearance that accommodates both HD and SD raster formats if multiple format use is required.

 For SD usage, moving box can impinge on and corrupt line 21 closed-captioning waveform if positioned too close to the upper right of the raster.

Table 3-2 BBG-1002-2UDX Function Menu List — continued

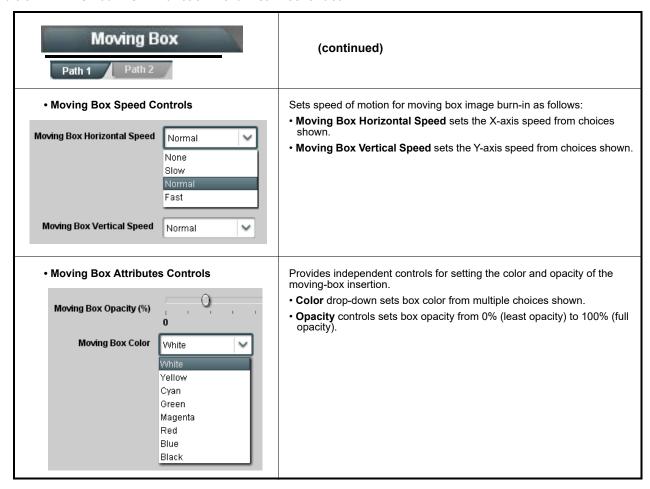

Table 3-2 BBG-1002-2UDX Function Menu List — continued

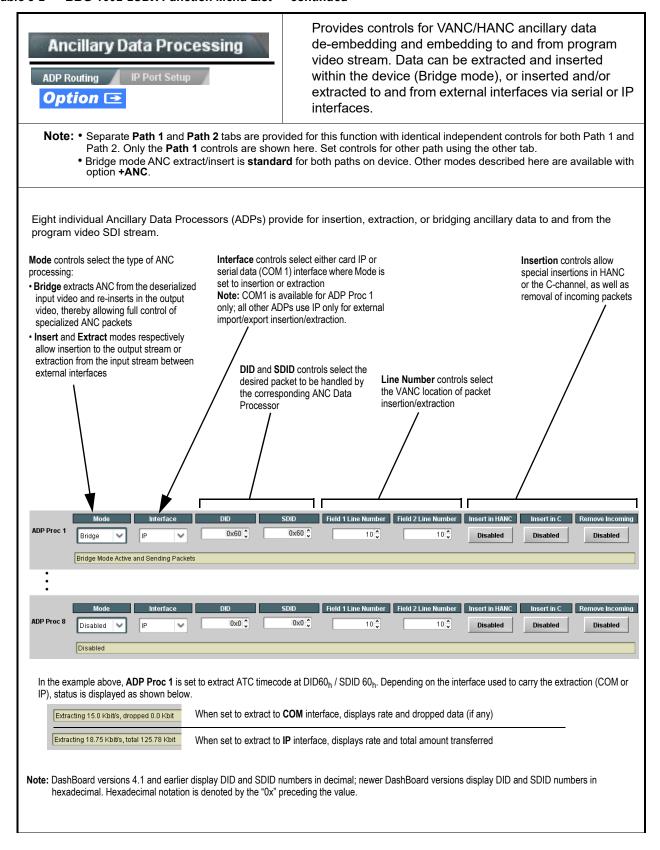

Table 3-2 BBG-1002-2UDX Function Menu List — continued

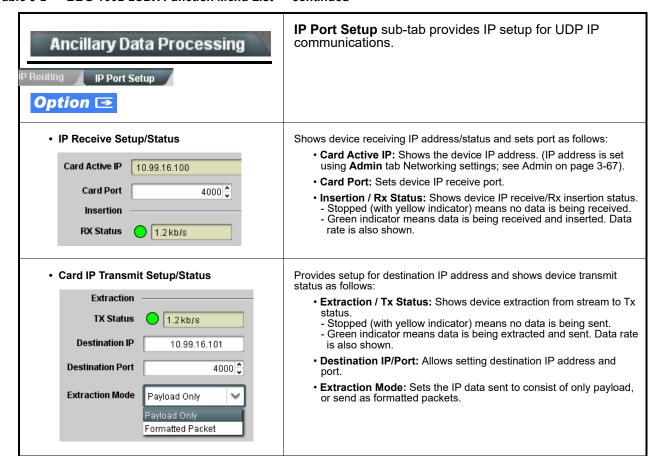

Table 3-2 BBG-1002-2UDX Function Menu List — continued

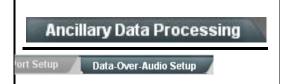

**Data-Over-Audio** sub-tab provides controls that allow SMPTE 337/338/339 non-PCM data to be embedded and de-embedded on embedded audio pairs, offering a very convenient self-contained transport within the program stream physical media.

Shown below is an example setup where serial data is embedded as SMPTE 337 non-PCM data on a sending embedded pair, and then extracted on a receiving pair and converted back to serial data using two cards/devices with the **+ANC** option.

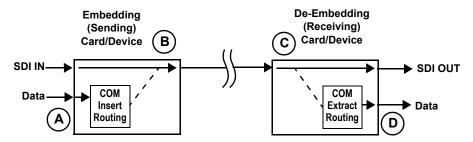

- A The COM Routing tab and appropriate sub-tab is set to receive serial data, noting bit rate and parity settings to conform to the received serial data. (See COMM Ports Setup Controls (p. 3-58))
- B The received serial data is then directed to an embedded audio output channel pair by setting a pair to Embedded Data using the Output Audio Routing/Controls tab (in this example, Emb pair 7/8).

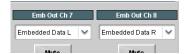

The embedded data pair on the receiving end is then selected using the De-Embed Source select drop-down on the **Data-Over-Audio Setup** sub-tab (in this example, Emb Pair 4 (channels 7/8) as correspondingly set on the sending card).

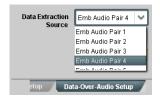

D On the **COM Routing** tab, select Audio Data Extractor to extract and route the received SMPTE 337 data to the desired COM port, noting bit rate, protocol, and parity settings. (See COMM Ports Setup Controls (p. 3-58))

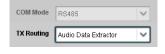

When data is successfully being de-embedded, the status display shows green and indicates the bit rate (bit rate is bit rate configured on sending end; typically SMPTE 337 data transfer is much faster than serial)

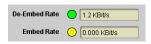

Notes: • Embedded channel pair selected must be a standard boundary pair (e.g., 1/2, 3/4 and so on).

SMPTE 337/338/339 embedded pair carrying non-PCM data here is marked as "Non-PCM Data Unknown". Any intermediate devices between
the Cobalt sending card/device and the Cobalt receiving card/device will transfer this data intact, as long as these devices can transfer in a
bit-accurate manner. Most devices capable of carrying Dolby® streams are capable of this. However, any intermediate devices must have
functions such as PCM level controls and SRC disabled.

Table 3-2 BBG-1002-2UDX Function Menu List — continued

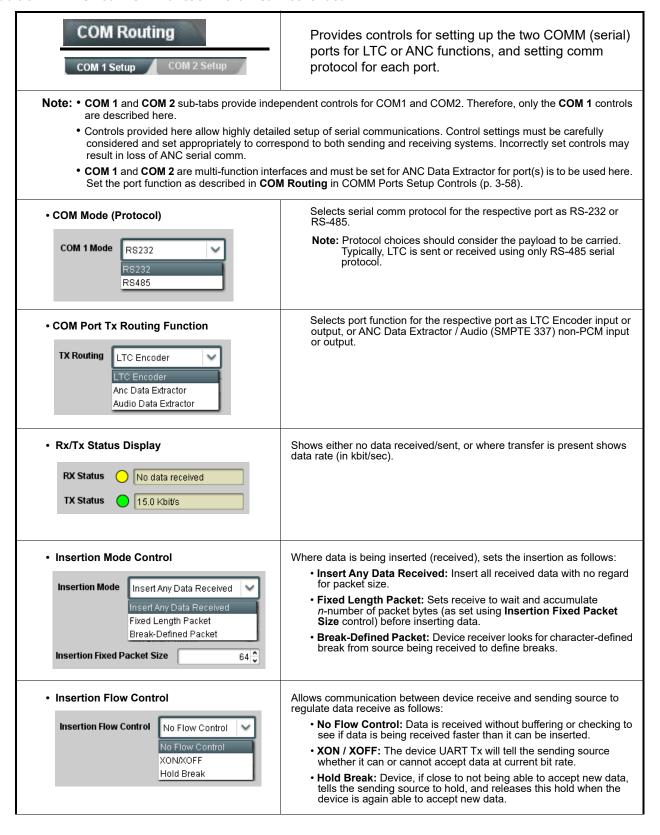

Table 3-2 BBG-1002-2UDX Function Menu List — continued

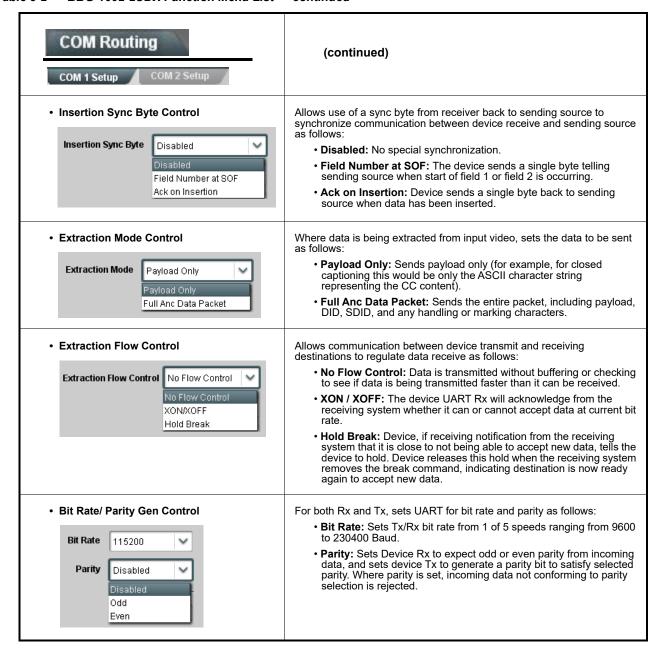

#### Table 3-2 BBG-1002-2UDX Function Menu List — continued

# Presets

Allows user control settings to be saved in a Preset and then loaded (recalled) as desired, and provides a one-button restore of factory default settings.

#### Preset Layer Select

Allows selecting a functional layer (or "area of concern") that the preset is concerned with. Limiting presets to a layer or area of concern allows for highly specific presets, and masks changing card settings in areas outside of the layer or area of concern.

Default All setting will "look" at all card settings and save all settings to the defined preset with no masking

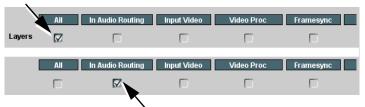

Selecting a layer (in the example, "In Audio Routing") will set the preset to **only** "look at" and "touch" audio routing settings and save these settings under the preset. When the preset is loaded (recalled), the card will only "touch" the audio routing layer.

**Example:** Since EAS audio routing can be considered independent of video proc settings, if normal audio routing was set up with a particular

video proc setting in effect, and at a later time EAS audio routing is desired to be saved and invoked as a preset, selecting **In Audio Routing** here tells the preset save and load to not concern itself with video proc settings. In this manner, any video proc settings in effect when the EAS preset is invoked will not affect any video proc settings that might be currently in effect.

#### Preset Enter/Save/Delete

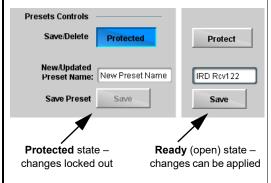

Locks and unlocks editing of presets to prevent accidental overwrite as follows:

- Protect (ready): This state awaits Protected and allows preset Save/ Delete button to save or delete current card settings to the selected preset. Use this setting when writing or editing a preset.
- Protected: Toggle to this setting to lock down all presets from being inadvertently modified or deleted. Use this setting when all presets are as intended.
- New/Updated Preset Name: Field for entering user-defined name for the preset being saved (in this example, "IRD Rcv122").
- Save: Saves the current card settings under the preset name defined above.

Table 3-2 BBG-1002-2UDX Function Menu List — continued

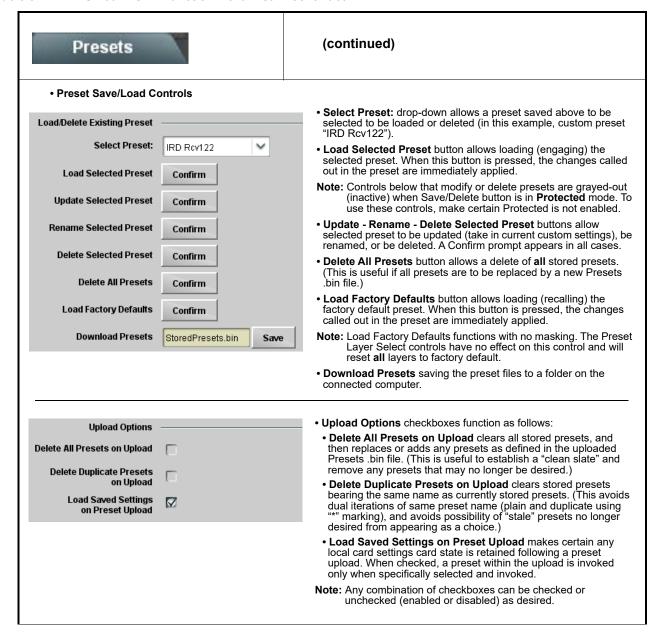

Table 3-2 BBG-1002-2UDX Function Menu List — continued

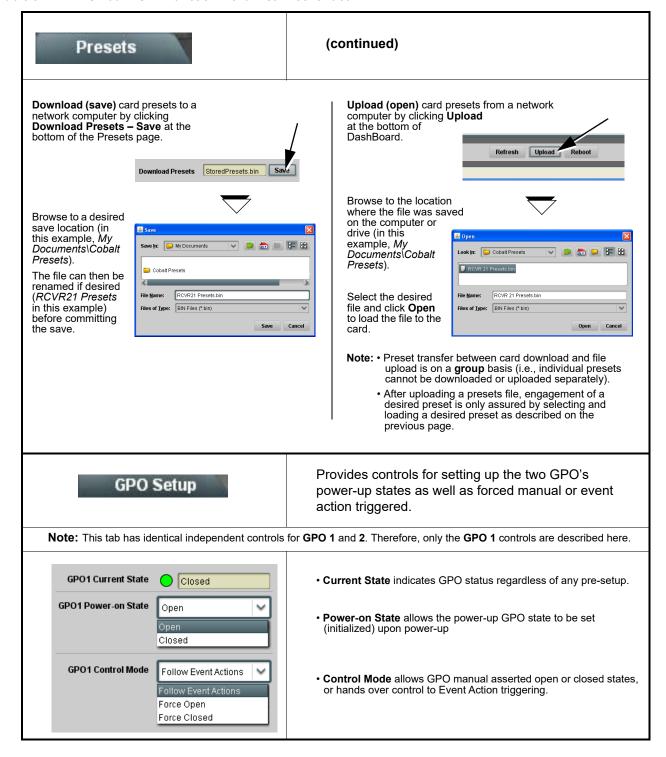

Table 3-2 BBG-1002-2UDX Function Menu List — continued

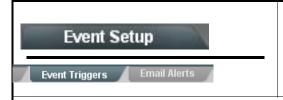

Provides event-based loading allowing a defined action to be automatically engaged upon various received signal status. Actions can be "canned" control commands or user-defined by going to a user preset.

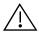

- Event based preset loading is not passive and can result in very significant and unexpected control and signal processing changes if not properly used. If event based presets are not to be used, make certain the **Event Based Loading** button is set to **Disabled**.
- Because event based preset loading can apply control changes by invoking presets, loading conditions cannot be
  nested within a called preset (event-based loading settings performed here cannot be saved to presets, although the
  settings are persistent across power cycles).

Event triggers allow a variety of event screening criteria, and in turn provide an Event Action "go to" in response to the detected event(s). For each screened criteria, categories can be set as "Don't Care" or set to specific criteria to broaden or concentrate on various areas of concern.

- The Event-Based Loading button serves as a master enable/disable for the function.
- Go-to **Event Action**: can be user-defined presets, "canned" (hard-coded) selections (such as GPO triggers or routing changes), or automated E-mail alert to a respondent (see Email Alerts (p. 3-66) for setting up e-mail alerts).
- Each Event (Event 1 thru Event 32) can be set to screen for any or several Definer criteria as shown in the example below. Up to 32 separate events can be defined. In addition to events screened for and triggered here, each Event can be set to trigger from Alarms detected on the Alarms page (see Alarms Setup Controls (p. 3-69)). Engage Mode (True/False) allows triggering on an inverse of a condition.
- Event 1 thru Event 32 are arranged with Event 1 having the highest priority, descending down to Event 32. Where multiple event screening is enabled, lower-priority events are serviced first, with the highest-priority event being the final event serviced and last action taken as well as last item logged in the Event History (see below). This helps ensure that a lower-priority event does not mask detection of higher-priority event(s).
- The Status indicator and message shows the activation status of each Event. Green indicator means event is currently engaged.
- Some columns in the DashBoard Event Setup table are present only when certain options are installed (for example, Video Quality column appears only with option +QC).

#### **Event Definers**

Each event can be uniquely set up for any of the condition types in these columns. Unless set to Don't Care, all defined conditions will need to be true in order for the Event to be considered active

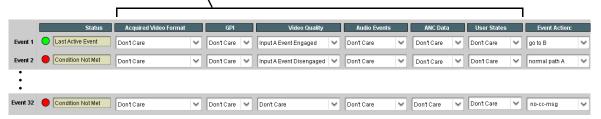

Note: Event criteria settings in any row comprise an AND function. Where multiple criteria are selected, a true (trigger) condition is not propagated unless all specified criteria are true. To independently screen for multiple criteria, rows should be set up where each criteria is screened in its own Event row. Examples of this are shown on the following pages.

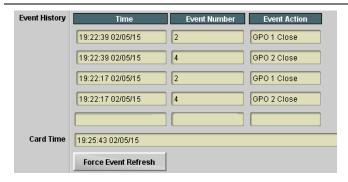

The **Event History** log shows any triggered events in groups of five most recent events (newest at the top).

In the example here, log shows Event 2 as the most recent event, and its user-selected action of GPO 1 Close.

Pressing the **Force Event Refresh** button updates the list.

#### Table 3-2 BBG-1002-2UDX Function Menu List — continued

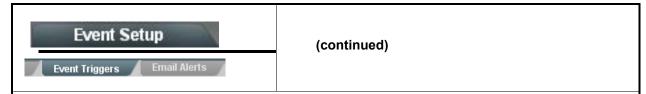

In the example here for Event 1, the **Video Quality Events** tab is set to screen for frozen video on Input A. When detected, this status can be used here (Video Quality set to "Input A Event Engaged" indicating black or frozen video detected). Using the Event Action selector, go-to action of "go to B" can be invoked (which in this example is a user preset that changes device routing to use an alternate input source).

Conversely, to go back to the original source, an event could be set up with Video Quality here looking for "Input A Event Disengaged" and in turn invoke an event action returning routing to the original video source (in this example, user preset "normal path A").

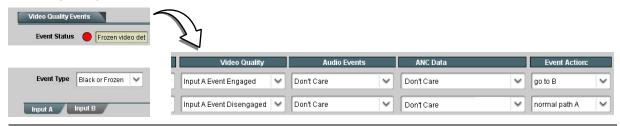

In the example here, **Event 1** and **Event 3** are respectively set for frozen video and closed captioning absence detection. Using separate Event rows for Video Quality and ANC Data (closed-captioning absence) screening allows these conditions to be independently detected and acted upon with user actions tailored to the event (when either of the conditions are detected, different actions can be taken as selected).

In this example, frozen video calls a preset using an input video routing change, while loss of closed captioning invokes a GPO event. Both Events 1 and 3 have corresponding go-to actions to resume normal operation when the event ceases.

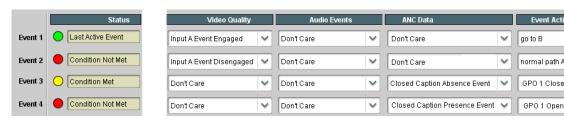

- **Note:** Screened conditions are triggered upon start of event. Any event-based setup must be done in advance of the triggering event in order for event to be detected.
  - If a desired user preset does not appear in the Event Action drop-down, press the DashBoard **Refresh** button at the bottom of the page to update the list in the drop-down.
  - Loss of true conditions does not disengage an event-based triggering. A new set of true conditions must be defined and then occur to transition from one event-based trigger to another.
  - Time required to engage an event-based trigger depends upon complexity of the called preset. (For example, a preset that invokes a video change will take longer to engage than a preset involving only an audio routing change.)
  - Make certain all definable event conditions that the device might be expected to "see" are defined in any of the Event 1 thru Event 32 rows. This makes certain that the device will always have a defined "go-to" action if a particular event occurs. For example, if the device is expected to "see" a 720p5994 stream or as an alternate, a 525i5994 stream, make certain both of these conditions are defined (with your desired go-to presets) in any two of the Event 1 thru Event 32 condition definition rows.
  - Event Actions defined using user presets must be used with care to prevent conditions that could cause looping or the removal or "override" of desired expected settings. When using presets, the Preset Layer selection should be used such that only required aspects are touched.
  - Where multiple event screening is set up, the event you consider to be the highest priority should be set as higher priority than lesser events (as shown in the example above where Video Quality screening trumps CC absence). Also, this prioritization helps ensure that all desired events are screened for before a significant change (such as input video source change) is effected.

Table 3-2 BBG-1002-2UDX Function Menu List — continued

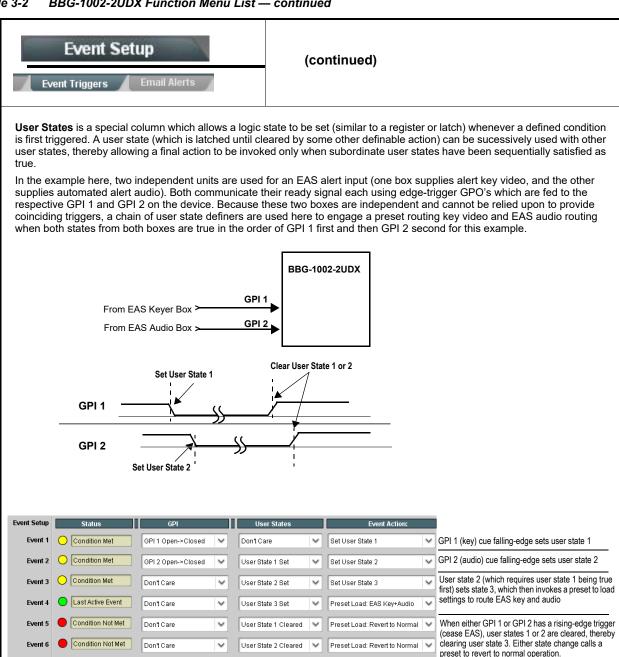

Condition Not Met

Condition Not Met

GPI 1 Closed->Open

GPI 2 Closed->Open

Don't Care

Don't Care

Clear User State 1

Clear User State 2

Table 3-2 BBG-1002-2UDX Function Menu List — continued

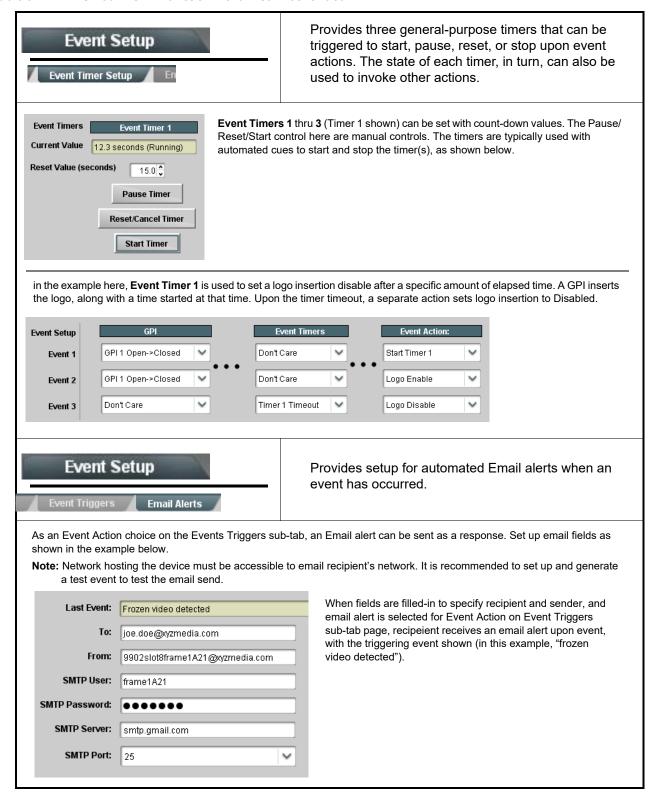

Table 3-2 BBG-1002-2UDX Function Menu List — continued

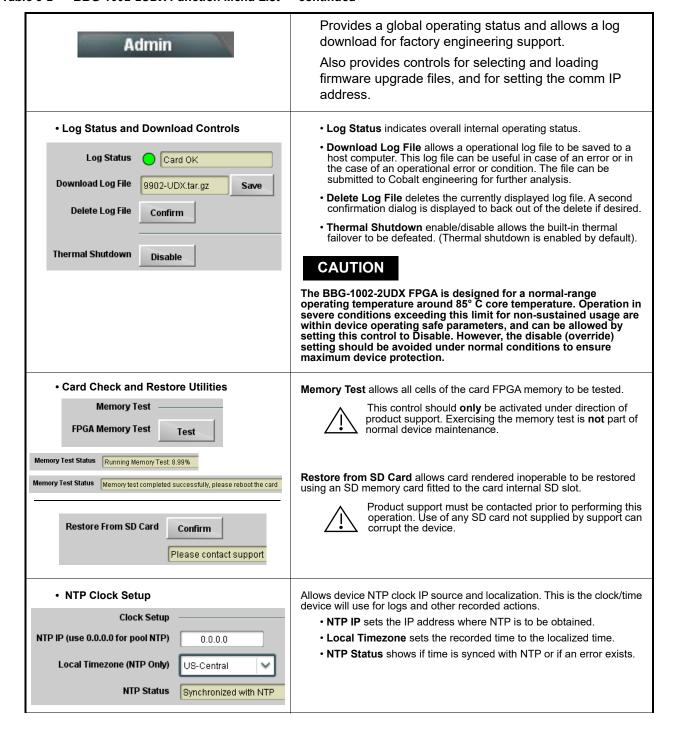

Table 3-2 BBG-1002-2UDX Function Menu List — continued

| Admin                                                                                                    | (continued)                                                                                                    |  |  |  |  |
|----------------------------------------------------------------------------------------------------|----------------------------------------------------------------------------------------------------|--|--|--|--|
| Firmware Upgrade Controls                                                                                                    | Firmware upgrade controls allow a selected firmware version (where multiple versions can be uploaded to the device's internal memory) to invoke an upgrade to a selected version either instantly, or set to install on the next device reboot (thereby allowing device upgrade downtime to be controlled at a scheduled point in time). |  |  |  |  |
| Note: • The web interface allows for much faster file uploads than using the DashBoard interface described below. See Uploading Firmware Using Web Interface and GUI (p. 3-74) for details and instructions.                                                                                                    |                                                                                                    |  |  |  |  |
| <ul> <li>The page/tab here allows managing multiple firmware versions saved on the device. New upgrade firmware from outwood site can always be directly uploaded to the device without using this page. Instructions for firmware downloading to your computer and uploading to the device can be found at the Support&gt;Firmware Downloads link at www.cobaltdigital.com.</li> </ul> |                                                                                                    |  |  |  |  |

 Access a firmware upgrade file from a network computer by clicking Upload at the bottom of DashBoard.

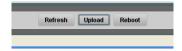

- 2. Browse to the location of the firmware upgrade file (in this example, *My Documents\v1.0.0019.bin*).
- 3. Select the desired file and click Open to upload the file to the device.

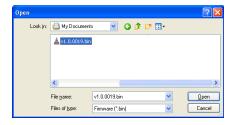

v0.9.0019

v1.0.0018

v1.0.0000

v0.9.0019 (Installs On Next Reboot)

v1.0.0001 (Currently Installed)

- Immediate firmware upload. The device default setting of Automatically Reboot After Upgrade checked allow a selected firmware version to be immediately uploaded as follows:
- Click Firmware To Load and select the desired upgrade file to be loaded (in this example, "v1.0.0019").
- 2. Click Load Selected Firmware. The device now reboots and the selected firmware is loaded.

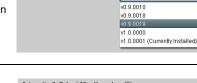

Firmware To Restore

- Deferred firmware upload. With Automatically Reboot After Upgrade unchecked, firmware upgrade loading is held off until the device is manually rebooted. This allows scheduling a firmware upgrade downtime event until when it is convenient to experience to downtime (uploads typically take about 60 seconds).
- Click Firmware To Load and select the desired upgrade file to be loaded (in this example, "v1.0.0019"). Note now how the display shows "Installs on Next Reboot".
- 2. Click Load Selected Firmware. The device holds directions to proceed with the upload, and performs the upload only when the device is manually rebooted (by pressing the **Reboot** button).
- To cancel a deferred upload, press Cancel Pending Upgrade. The device reverts to the default settings that allow an immediate upload/upgrade.

Table 3-2 BBG-1002-2UDX Function Menu List — continued

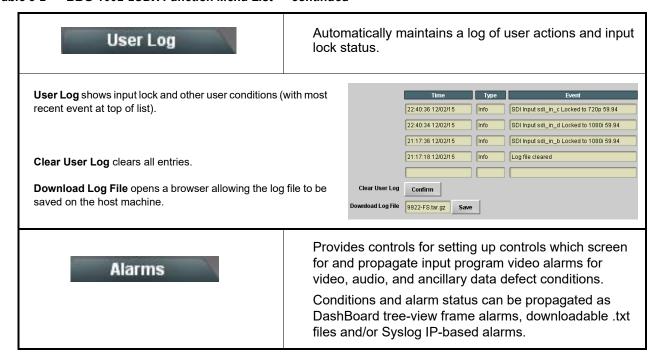

#### Table 3-2 BBG-1002-2UDX Function Menu List — continued

The **Alarms** tab has several sub-tabs which allow setting up detection and alarm severity/propagation for input program video alarms for video, audio, and ancillary data defect conditions (as described and shown below)

Video Alarm Setup Audio Alarm Setup Ancillary Data Alarm Setup Logging
Video Path 1 Audio Path 2 Audio Ancillary Data

Video Alarm Setup

**Video Alarm Setup** sub-tab allows setting up screening engagement and disengagement holdoff for frozen and/or black video detection on the device's four SDI inputs (independent for each SDI input). In the default example settings shown here, engagement and disengagement of alarm generation occurs 3000 msec after event detect.

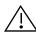

Factory default holdoff settings shown here are recommended for at least initial settings. If holdoff periods are too brief, nuisance alarms may be generated during transitions to and from programs and interstitials.

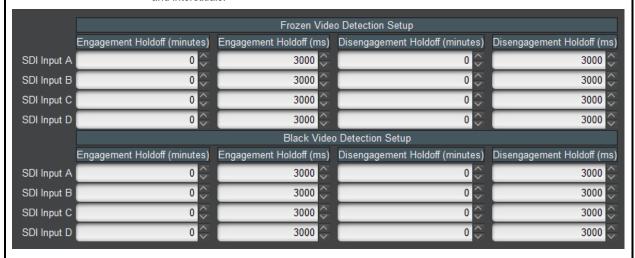

### Audio Alarm Setup

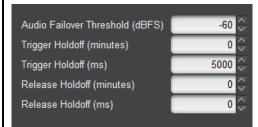

**Audio Alarm Setup** sub-tab allows setting up screening trigger threshold, engagement and disengagement holdoff for low or missing audio levels on the device's embedded audio input channels.

- Levels above the Failover Threshold are considered normal.
- Levels below the Failover Threshold (and exceeding the holdoff) are considered below normal.

Note: Audio channels screened are from the device SDI that is selected for the program video/audio path (for example, if SDI A is selected as the input source on the Input Video tab, the 16 embedded channels comprising this video/audio input are screened).

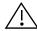

Factory default holdoff and threshold settings shown here are recommended for at least initial settings. If holdoff periods are too brief (or threshold set too high), nuisance alarms may be generated during transitions to and from programs and interstitials, as well as during certain content.

Table 3-2 BBG-1002-2UDX Function Menu List — continued

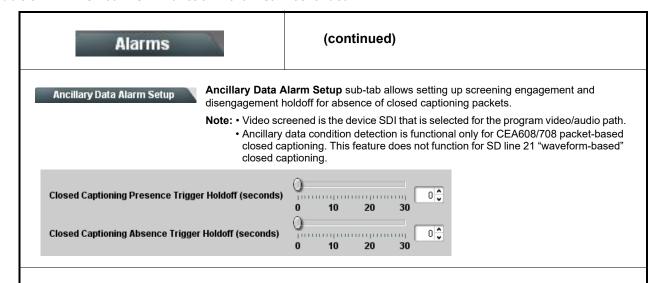

#### **Alarm Propagation Tabs**

Video, Audio, and Ancillary Data sub-tabs set alarm propagation attributes, including:

- · Logging of alarms and conditions
- Propagation of alarms to the general Card State/DashBoard frame-based tree-view pane
- Ignore alarm, or set severity as Warning (yellow "LED") or Error (red "LED")

Each of these sub-tabs is described below.

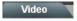

Video sub-tab independently shows for all four SDI inputs any LOS (loss of signal), frozen, or black conditions triggered for any of the SDI IN A thru SDI IN D inputs.

Condition/Status has LOS, Frozen, and Black status fields for all 4 SDI inputs. Illuminated "LED" indicates that condition is presently occurring. Color of LED is determined by user-set Severity level.

- Log (when checked) propagates the alarm to a log file.
- Alarm (when checked) propagates the alarm to the Card State and frame-level DashBoard tree-view "LEDs".
- Severity selects from Ignore/OK (green "LED"), Warning (yellow "LED"), and Error (red "LED") alarm escalation states.
- **Duration** and **Last Occurence** shows details for each triggered alarm event.

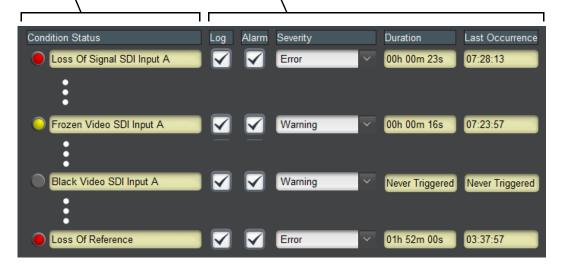

**Note:** The Log, Alarm, Severity, and Duration/Last Occurrence columns appear on the other alarm sub-tabs and function identically as described here.

Table 3-2 BBG-1002-2UDX Function Menu List — continued

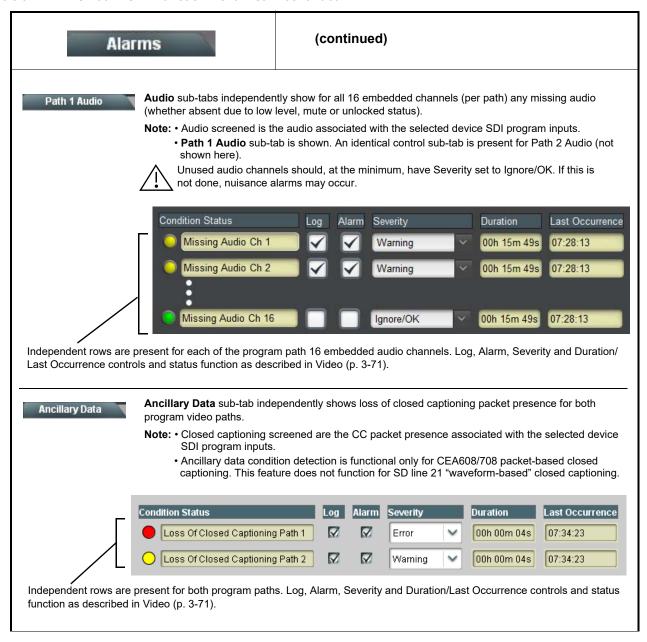

Table 3-2 BBG-1002-2UDX Function Menu List — continued

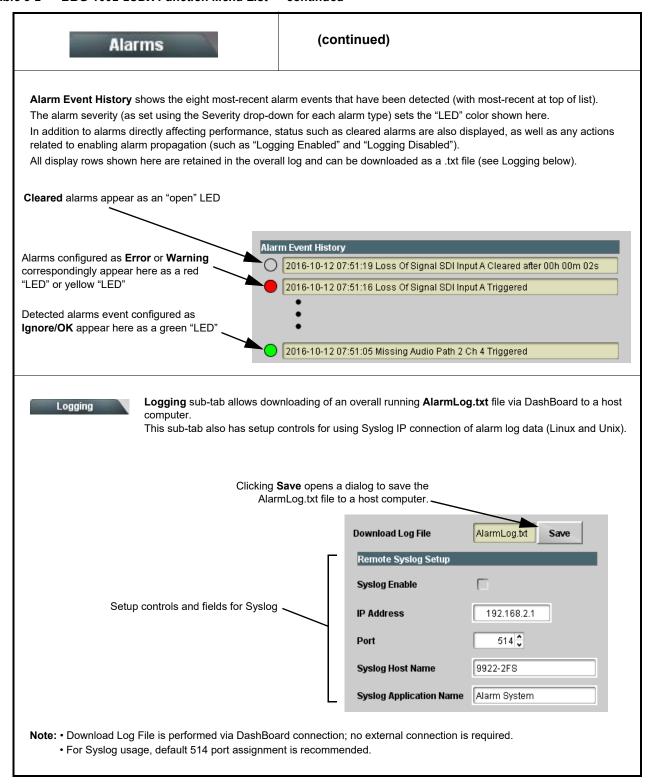

## **Front Panel User Menus**

Some of the mode and parametric controls available using the web UI (as described in BBG-1002-2UDX Function Menu List and Descriptions) are available using the front panel display and arrow navigating buttons.

The front panel menus offers a true standalone means to configure the BBG-1002-2UDX with no connection to a network required, and is useful where changes need to be done immediately (or in emergency situations) without the benefit of network access. However, the web GUI provides greatly simplified user interfaces as compared to using this menu and the arrow controls. For this reason, it is **strongly recommended** that the web GUI or DashBoard remote control be used for all applications other than the most basic cases.

# **Uploading Firmware Using Web Interface and GUI**

Firmware (such as upgrades, option keys, and presets .bin files) can be uploaded to BBG-1002-2UDX directly via the web html5 interface without going through DashBoard (see Figure 3-8). In addition to allowing uploads without needing a DashBoard connection, this method transfers files typically much faster than using DashBoard.

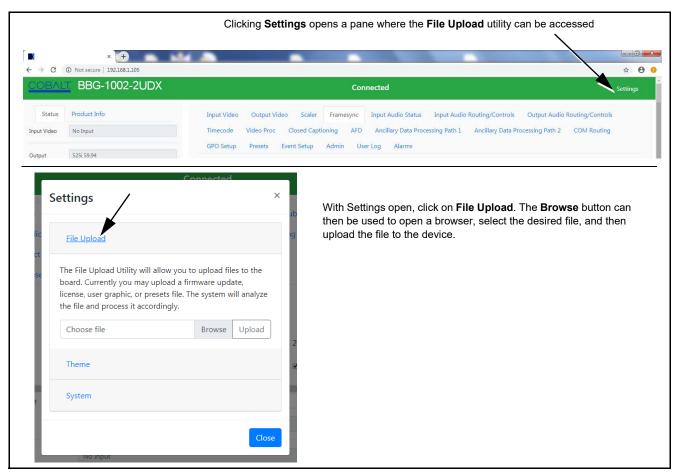

Figure 3-8 Uploads Using Web Interface/GUI

# **Troubleshooting**

This section provides general troubleshooting information and specific symptom/corrective action for the BBG-1002-2UDX and its remote control interface. The BBG-1002-2UDX requires no periodic maintenance in its normal operation; if any error indication (as described in this section) occurs, use this section to correct the condition.

### **Error and Failure Indicator Overview**

The BBG-1002-2UDX itself and its remote control systems all (to varying degrees) provide error and failure indications. Depending on how the BBG-1002-2UDX is being used (i.e, standalone or network controlled through DashBoard<sup>TM</sup> or a Remote Control Panel), check all available indications in the event of an error or failure condition.

The various BBG-1002-2UDX and remote control error and failure indicators are individually described below.

**Note:** The descriptions below provide general information for the various status and error indicators. For specific failures, also use the appropriate subsection listed below.

- Basic Troubleshooting Checks (p. 3-77)
- BBG-1002-2UDX Processing Error Troubleshooting (p. 3-78)
- Troubleshooting Network/Remote Control Errors (p. 3-79)

**3** Troubleshooting

# BBG-1002-2UDX Front Panel Status/Error Indicators and Display

Figure 3-9 shows and describes the BBG-1002-2UDX front panel indicators and display. These indicators and the display show status and error conditions relating to the device itself and remote (network) communications (where applicable). Because these indicators are part of the device itself and require no external interface, the indicators are particularly useful in the event of communications problems with external devices such as network remote control devices.

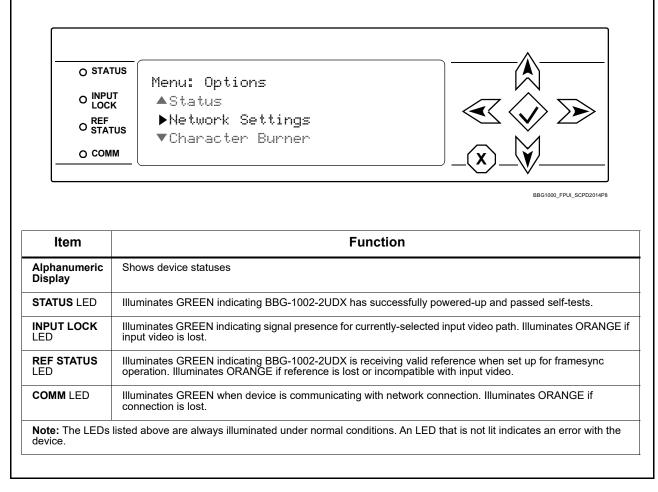

Figure 3-9 BBG-1002-2UDX Device Edge Status Indicators and Display

# **Basic Troubleshooting Checks**

Failures of a general nature (affecting many cards and/or functions simultaneously), or gross inoperability errors are best addressed first by performing basic checks before proceeding further. Table 3-3 provides basic system checks that typically locate the source of most general problems. If required and applicable, perform further troubleshooting in accordance with the other troubleshooting tables in this section.

Table 3-3 Basic Troubleshooting Checks

| Item                                                    | Checks                                                                                                    |  |  |
|---------------------------------------------------------|----------------------------------------------------------------------------------------------------|--|--|
| Verify power presence and characteristics               | On the BBG-1002, in all cases when power is being properly supplied all indicators should be illuminated. Any device showing no illuminated indicators should be cause for concern.                                                                                                    |  |  |
|                                                         | <ul> <li>Check the Power Consumed indication for the BBG-1002X. This can be<br/>observed using the Status front-panel or web UI pane.</li> </ul>                                                                                                    |  |  |
|                                                         | <ul> <li>If display shows no power being consumed, the BBG-1002 itself is<br/>defective.</li> </ul>                                                                                                    |  |  |
|                                                         | <ul> <li>If display shows excessive power being consumed (see Technical<br/>Specifications (p. 1-15) in Chapter 1, "Introduction"), the BBG-1002 may<br/>be defective.</li> </ul>                                                                                                    |  |  |
| Check Cable connection secureness and connecting points | Make certain all cable connections are fully secure (including coaxial cable attachment to cable ferrules on BNC connectors). Also, make certain all connecting points are as intended. Make certain the selected connecting points correlate to the intended device inputs and/or outputs. Cabling mistakes are especially easy to make when working with large I/O modules. |  |  |
| Check status indicators and displays                    | On BBG-1002-2UDX front panel and web interface indicators, red indications signify an error condition. If a status indicator signifies an error, proceed to the following tables in this section for further action.                                                                                                    |  |  |

3 Troubleshooting

# **BBG-1002-2UDX Processing Error Troubleshooting**

Table 3-4 provides BBG-1002-2UDX processing troubleshooting information. If the BBG-1002-2UDX exhibits any of the symptoms listed in Table 3-4, follow the troubleshooting instructions provided.

In the majority of cases, most errors are caused by simple errors where the BBG-1002-2UDX is not appropriately set for the type of signal being received by the device.

**Note:** The error indications shown below are typical for the corresponding error conditions listed.

**Note:** Where errors are displayed on both the BBG-1002-2UDX and network remote controls, the respective indicators and displays are individually described in this section.

Table 3-4 Troubleshooting Processing Errors by Symptom

| Symptom                                                                               | Error/Condition                                                          | Corrective Action                                                                                                    |  |  |
|---------------------------------------------------------------------------------------|--------------------------------------------------------------------------|----------------------------------------------------------------------------------------------------|--|--|
| BBG-1002 shows <b>Unlocked</b> message in BBG-1002-2UDX Info pane.                    | No video input present                                                   | Make certain intended video source is connected to appropriate BBG-1002-2UDX video input. Make certain BNC cable connections are OK.                                                                                                    |  |  |
| Ancillary data (closed captioning, timecode) not transferred                          | Control(s) not enabled                                                   | Make certain respective control is set to <b>On</b> or <b>Enabled</b> (as appropriate).                                                                                                    |  |  |
| through BBG-1002-2UDX                                                                 | VANC line number conflict<br>between two or more<br>ancillary data items | Make certain each ancillary data item to be<br>passed is assigned a unique line number (see<br>Ancillary Data Line Number Locations and<br>Ranges on page 3-9).                                                                          |  |  |
| (Option +QC only) Audio silence<br>event not detected or triggered<br>on              | Holdoff set too long to detect condition                                 | The <b>Trigger Holdoff</b> controls on the <b>Audio Detect Events</b> tab allow ignoring silence events unless the event duration exceeds the holdoff setting. Make certain holdoff is set sufficiently low to detect events as desired. |  |  |
| Audio not processed or passed                                                         | Enable control not turned on                                             | On Output Audio Routing/Controls tab, Audio Group Enable control for group 1 thru 4 must be turned on for sources to be embedded into respective embedded channel groups.                                                                |  |  |
| Excessive or nuisance input signal quality events in log or Card State status display | Holdoff periods are too brief (or threshold set too high)                | If holdoff periods are too brief (or threshold set too sensitive), nuisance alarms may be generated during transitions to and from programs and interstitials, as well as during certain content.                                        |  |  |
| Selected upgrade firmware will not upload                                             | Automatic reboot after upgrade turned off                                | Card Presets > Automatically Reboot After Upgrade box unchecked. Either reboot the device manually, or leave this box checked to allow automatic reboot to engage an upgrade upon selecting the upgrade.                                 |  |  |

**Error/Condition Corrective Action Symptom** SD closed captioning waveform Moving box insertions running For SD usage, burn-ins can impinge on and into line 21 or character rendering is corrupt line 21 closed-captioning waveform if corrupted positioned too close to the upper right of the raster. Typically, moving box insertions are not intended for content (such as OTA) where CC is required. If CC is present and must be retained, make certain to check CC content if burn-in insertions are enabled and reposition burn-ins to avoid line 21 interference. Device does not pass video or Event-based preset Event-based preset loading (Event Setup tab > audio as expected. Control inadvertently invoked Event Triggers sub-tab) should be set to settings spontaneously changed Disabled if this function is not to be used. Read and understand this control description before from expected settings. using these controls to make sure engagement for all expected conditions is considered. See

Event Based Loading sub-tab

inadvertently set to trigger on

event

Troubleshooting Processing Errors by Symptom — continued Table 3-4

# **Troubleshooting Network/Remote Control Errors**

Refer to Cobalt® reference guide "Remote Control User Guide" (PN 9000RCS-RM) for network/remote control troubleshooting information.

information.

Presets (p. 3-60) for more information.

If event based loading is not to be used, make

certain **Event Based Presets** is disabled (either

using master **Enable/Disable** control or through events settings. See Presets (p. 3-60) for more

#### In Case of Problems

Device will not retain user

settings, or setting changes or presets spontaneously invoke.

# **Recovering Card From SD Memory Card**

New production cards/devices come equipped with an SD card installed in a slot receptacle on the underside of the card. The data on this SD card can be used to restore a card should the card become unresponsive (can't communicate with DashBoard or other remote control). Recovering a card using the procedure here will restore the card to any installed option licenses and the most recent firmware installed.

1. (See Figure 3-10.) Make certain the card has the proper SD card installed in the under-card slot. If SD card is **not** installed, contact Product Support to obtain an SD card.

- Note: (Option +TTS only) Cards shipped with option +TTS use an SD card for the TTS library in addition to recovery files. If your +TTS-equipped device was received earlier than December 2015, your SD may not contain the recovery files. Contact Product Support to obtain the updated SD card containing both TTS library and SD recovery files.
  - If unit is a BBG-1000 Series device, remove the top cover before proceeding.

3 Troubleshooting

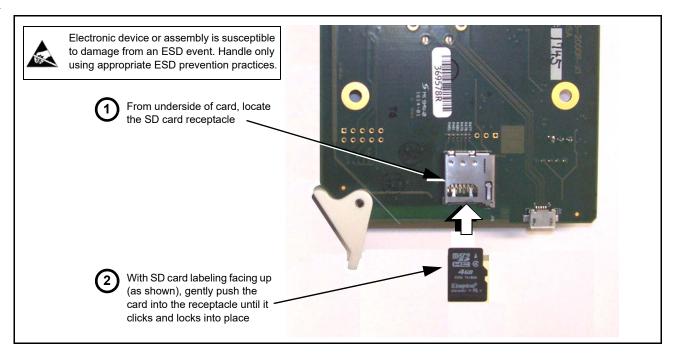

Figure 3-10 SD Card Installation

**2.** (See Figure 3-11.) With card powered-down, locate the **MMC BOOT** button on the card. Proceed as shown in picture.

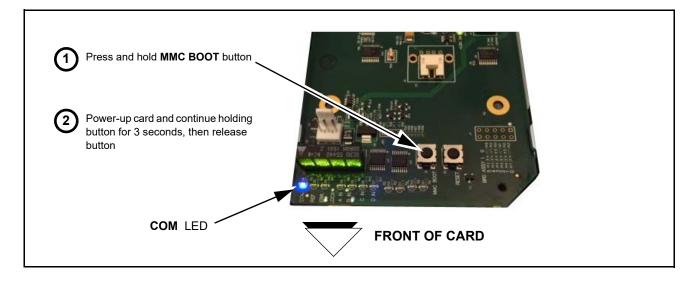

Figure 3-11 MMC Boot Button

- 3. With button now released, the card will begin reprogramming:
  - **COM** LED illuminates and remains illuminated.
  - When reprogram is complete, **COM** LED turns off, on, and then off again (entire process takes about 1-1/2 minute).

- **4.** Remove power from the card (remove card from slot or power-down BBG-1000 Series unit).
- **5.** Re-apply power to the card. The card/device will display as "*UNLICENSED*" in DashBoard/remote control.
- **6.** In Dashboard or web remote control, go to **Admin** tab and click **Restore from SD Card**. After about 1/2-minute, the card license(s) will be restored and card will be using its most recently installed firmware.
- **7.** Card/device can now be used as normal. On BBG-1000 Series unit, re-install top cover.

# **Contact and Return Authorization**

Should any problem arise with this product that was not solved by the information in this section, please contact the Cobalt Digital Inc. Technical Support Department.

If required, a Return Material Authorization number (RMA) will be issued to you, as well as specific shipping instructions. If required, a temporary replacement item will be made available at a nominal charge. Any shipping costs incurred are the customer's responsibility. All products shipped to you from Cobalt Digital Inc. will be shipped collect.

The Cobalt Digital Inc. Technical Support Department will continue to provide advice on any product manufactured by Cobalt Digital Inc., beyond the warranty period without charge, for the life of the product.

See Contact Cobalt Digital Inc. (p. 1-20) in Chapter 1, "Introduction" for contact information.

This page intentionally blank

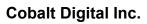

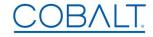

2506 Galen Drive Champaign, IL 61821 Voice 217.344.1243 • Fax 217.344.1245 www.cobaltdigital.com

BBG-1002-2UDX-OM (V1.3) Printed in USA